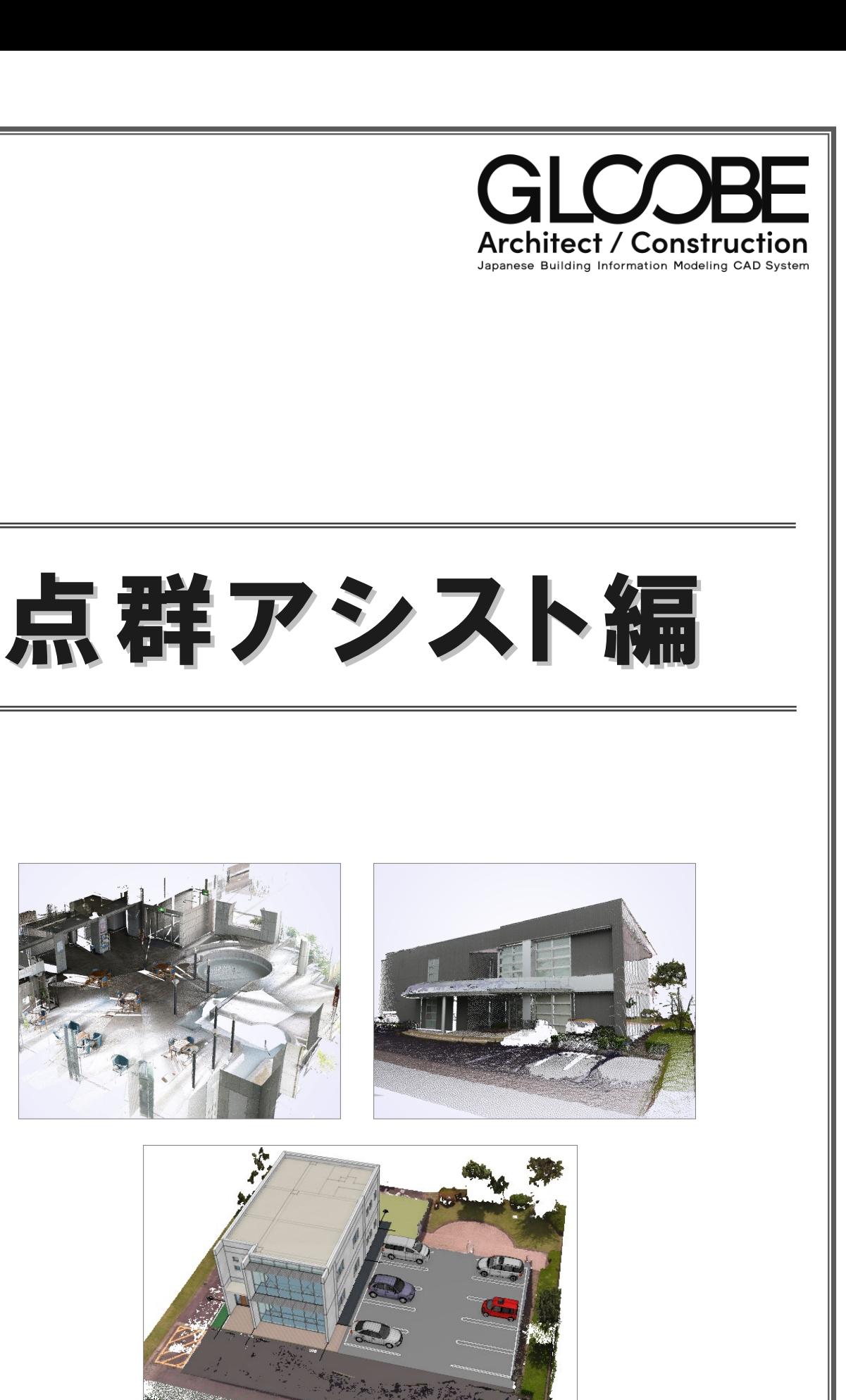

本マニュアルは、GLOOBE 2023 で制作しています。<br>お使いのプログラムと一部画面と操作が異なる場合があります。

# 目 次

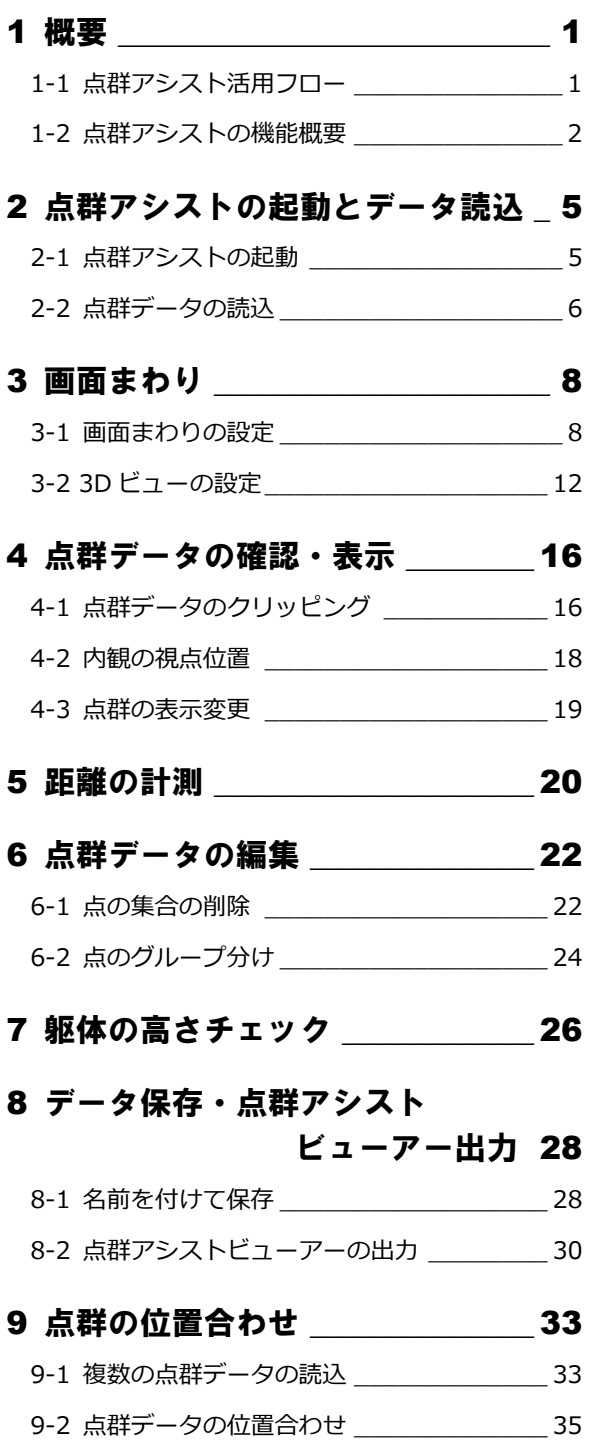

## **操作を始める前に**

本教材で使⽤しているサンプルデータをご⽤意しております。 操作を始める前に、サンプルデータを取り込んでおきましょう。

※ サンプルデータの取り込み方法は、オンライン教材サイトの「デー タの取込⽅法」参照

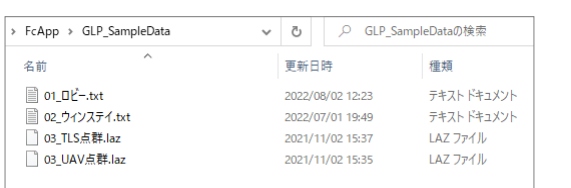

# 1 概要

点群とは、3 次元座標を持った点の集合のことで、1つ1 つの点は、位置情報(X,Y,Z)と 色情報を持っています。 現況を撮影して、デジタルデータに記録し、建築工事に活 用することを目的にしています。

- ・ 周辺環境プレゼン(竣工・施工計画)
- ・ 増改築・既存建物データ保管
- ・ 計画時の周辺環境との干渉チェック

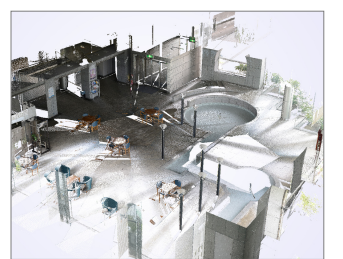

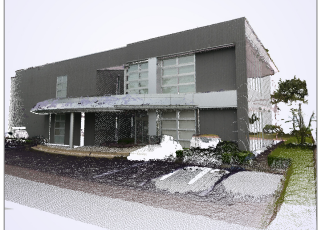

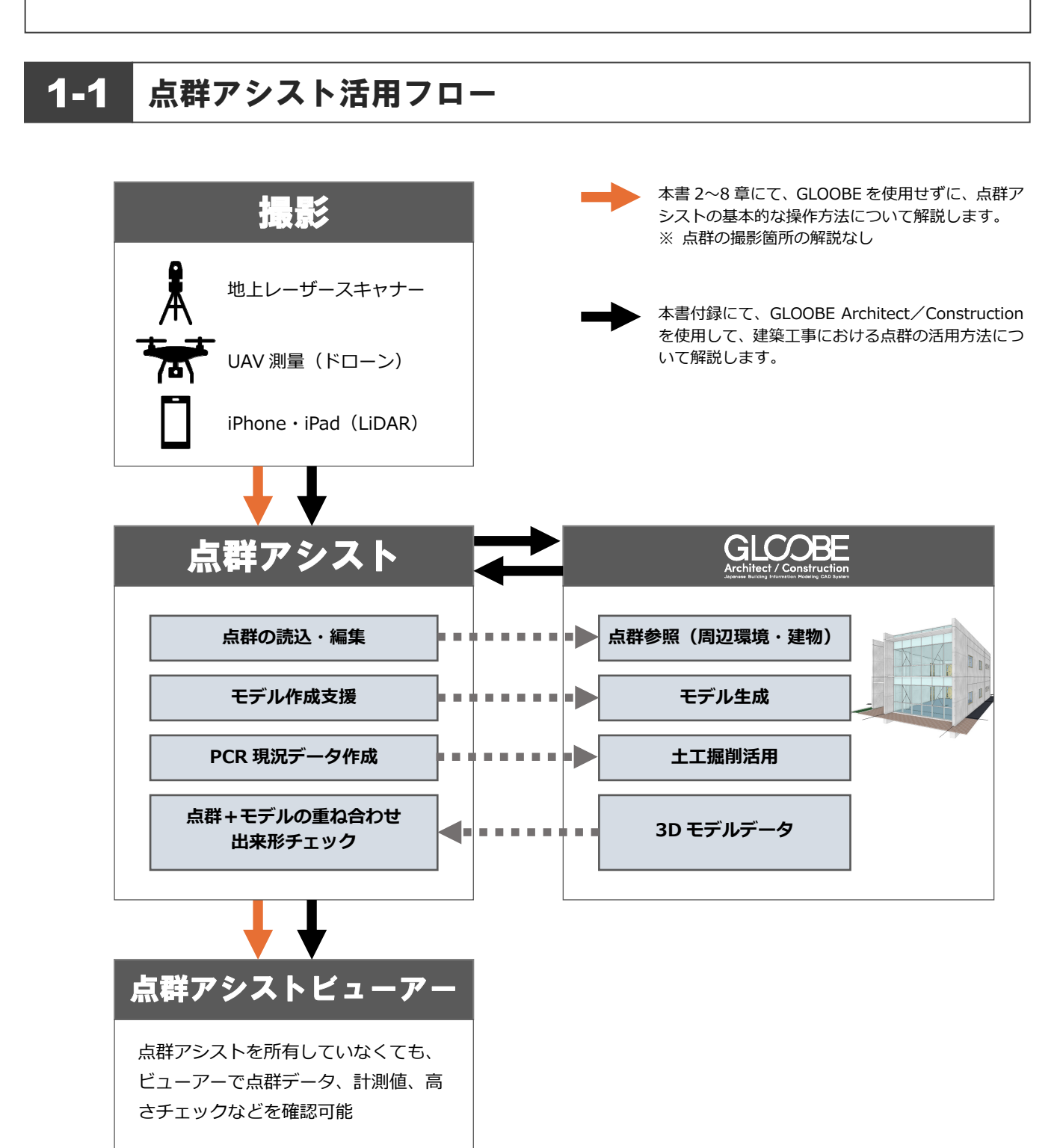

## 1-2 点群アシストの機能概要

#### 点群読込

テキスト以外にも LAS・PCD、iPad・iPhone の LiDAR 計測の出力に採用されている PLY 形 式にも対応しています。また、複数のファイル を同時に読み込み、時系列に即して点群を管理 可能です。

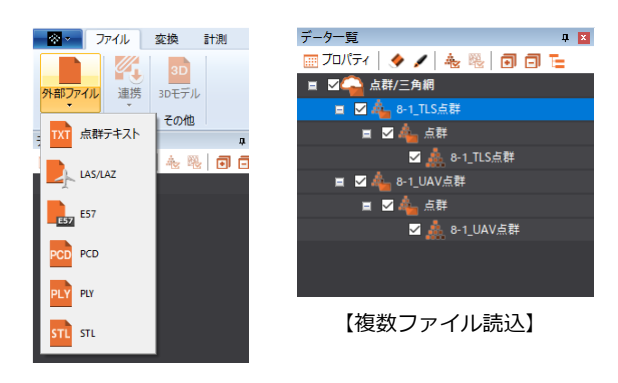

## 計測

点群 2 点間の距離、高低差と⽔平距離を計測で き、高所の計測も可能です。

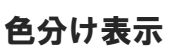

高低差をヒートマップ表示で可視化し、土地や 床がフラットであるか、屋根に勾配が設けられ ているかなどチェックが可能です。

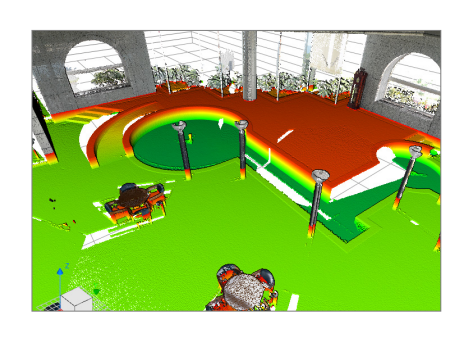

D

点の表示

点の集合選択では、1 クリックで点の固まりを 容易に選択可能です。また、選択した点を別点 群としてグループ分けを⾏い管理が可能です。

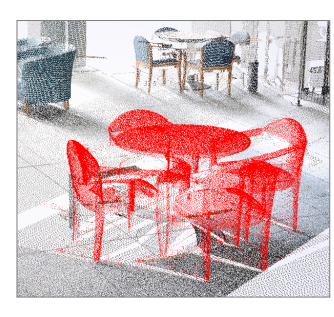

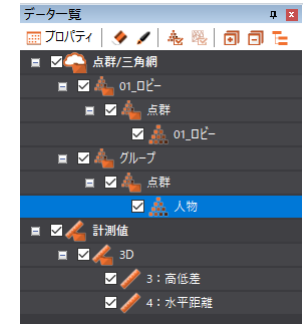

## クリッピング

点群データをクリッピングして表示範囲を絞 り込み可能です。また、クリップ状態の登録も 可能です。

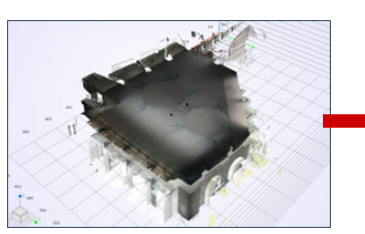

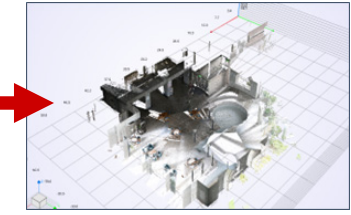

フィルタリング

間引き、ノイズ、地表面抽出など、様々な抽出 方法で扱える点群に整理します。

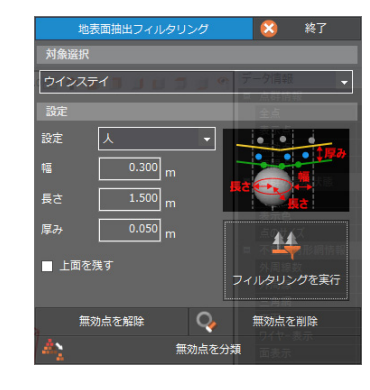

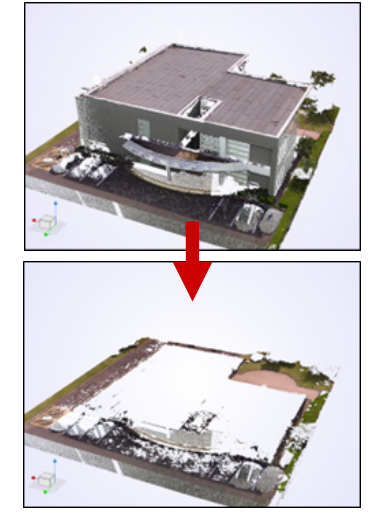

トレース

GLOOBE 点群連携時に、トレース線も一緒に連 携し、GLOOBE モデルとの点群位置合わせ、オ ブジェクト入力の補助に利用します。

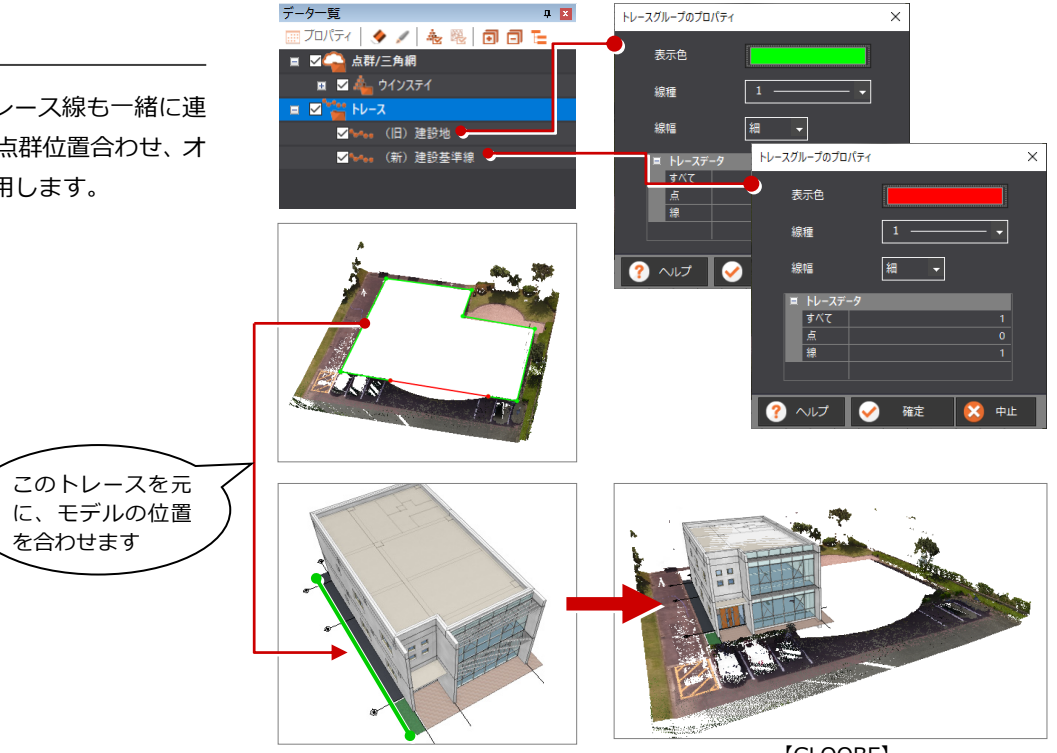

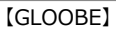

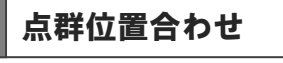

地上レーザースキャナーと UAV で計測した 2 つ の点群を合成することも可能です。

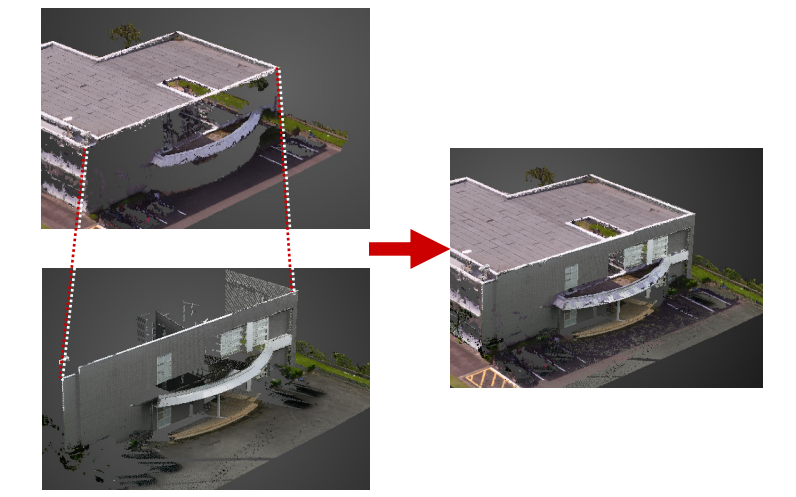

## 差分解析

GLOOBE の計画モデルと点群(施工)を取り込 んで、計画と施工の差分を可視化することが可 能です。

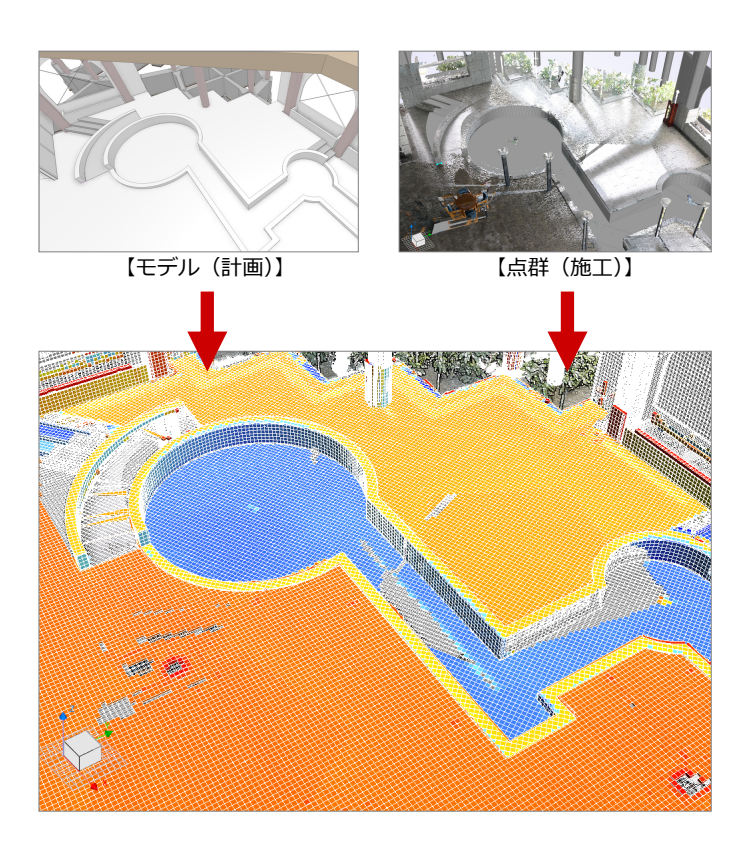

# 2 点群アシストの起動とデータ読込

点群アシストは、GLOOBE Architect もしくは GLOOBE Construction を起動して、「点群」コマンドより起動します。 本書では、点群のテキストデータより点群データを読み込みます。

● 使用するデータ

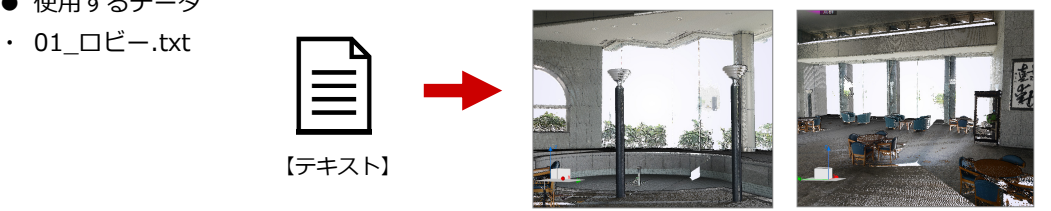

- ※ 点群アシストは、GLOOBE からの起動になります。点群アシストを単独で起動することできません。
- ※ 本書では、GLOOBE Architect を使用して解説しています。

## 2-1 点群アシストの起動

- **GLOOBE Architect を起動します。**
- 2 ここでは GLOOBE データは使用しないた め、「GLOOBE へようこそ」画面の「閉じ る」をクリックします。
- 「ホーム」タブの「点群」をクリックします。 「ホーム-点群」タブが表示されます。
- ▲「点群アシスト (起動)」をクリックします。 点群アシストが起動します。

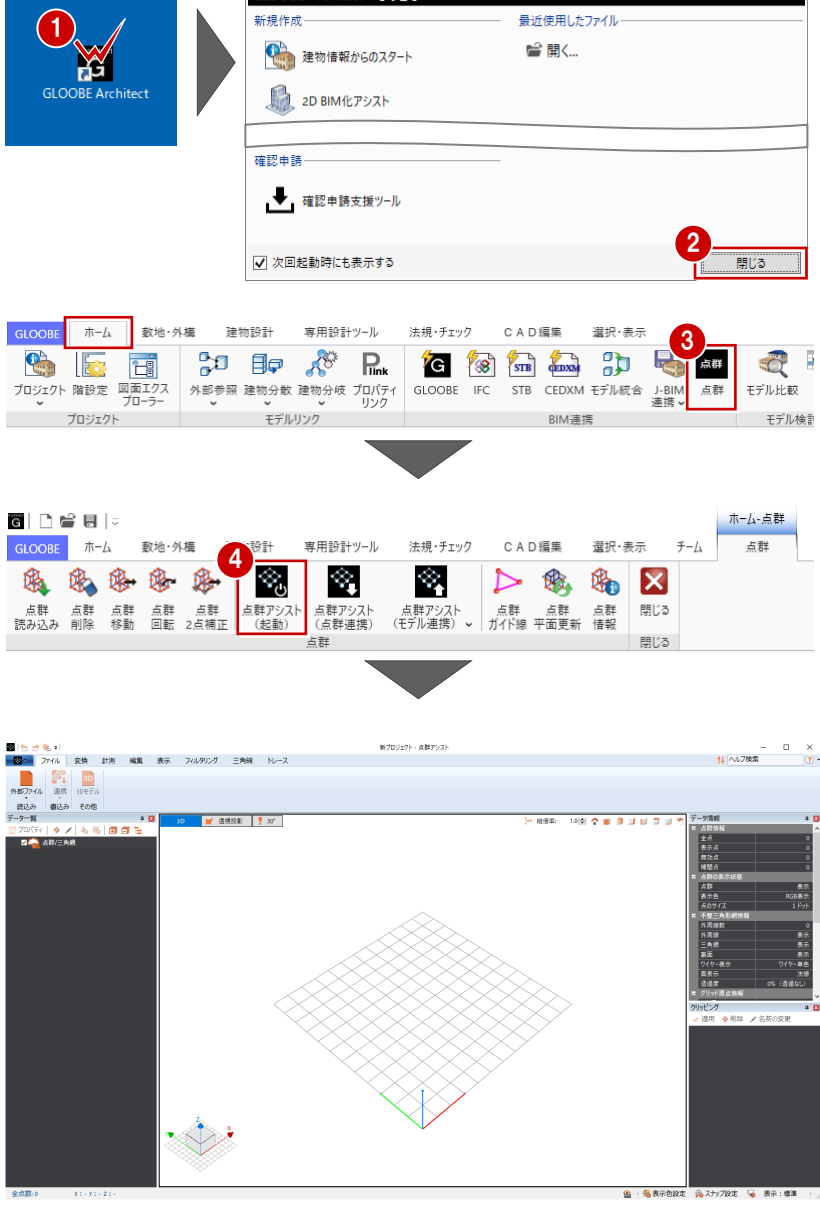

GLOOBE Architect へようこそ

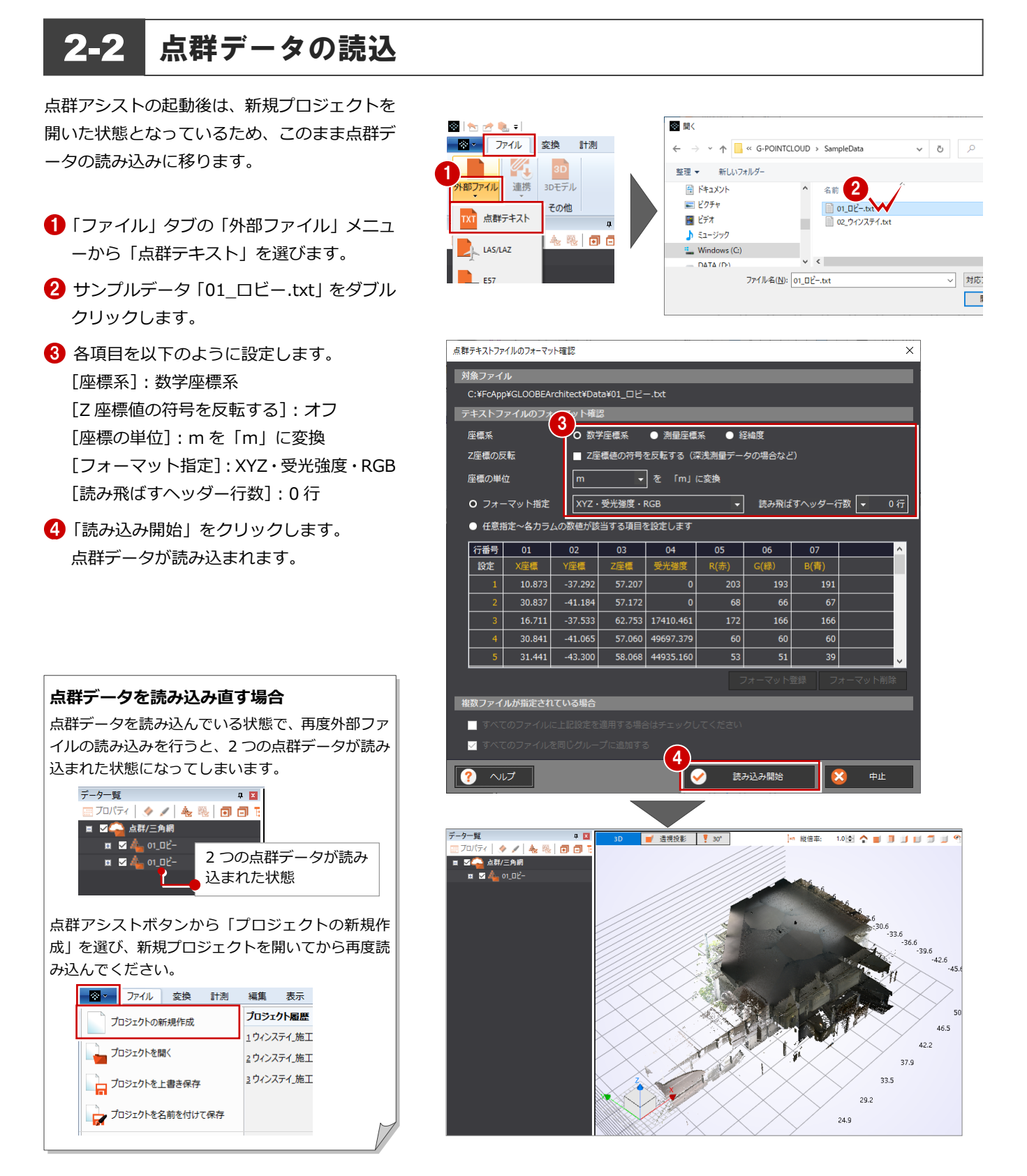

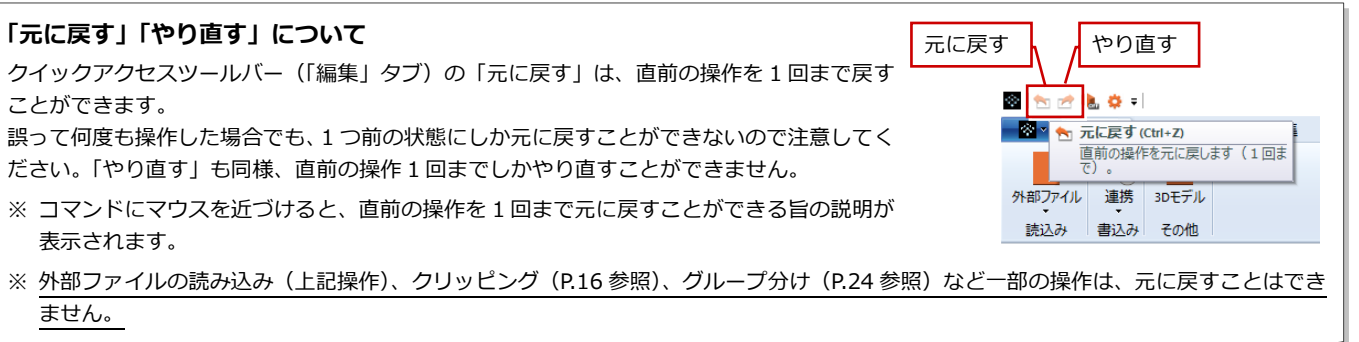

### **フォーマット確認ダイアログについて 補足**

各種ファイル読込み時、フォーマット確認ダイアログが表示されます。 ファイル形式により表示される設定は異なりますが、ここでは点群テキ ストファイルのフォーマット確認ダイアログを例に解説します。

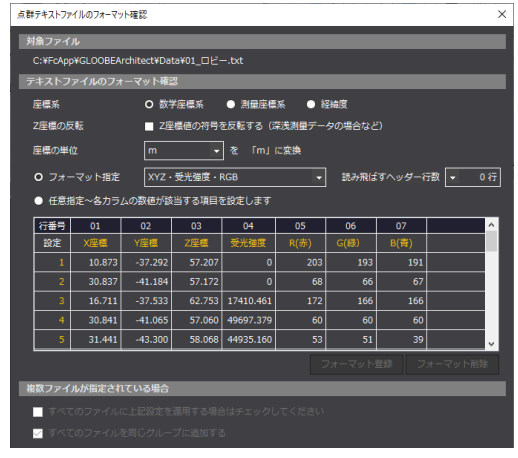

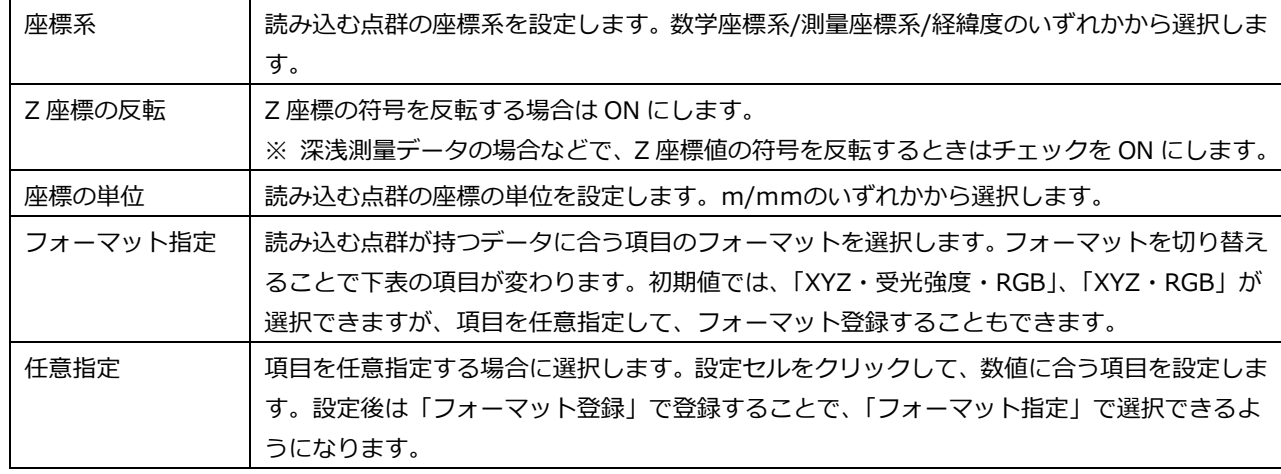

#### 複数ファイルが指定されている場合

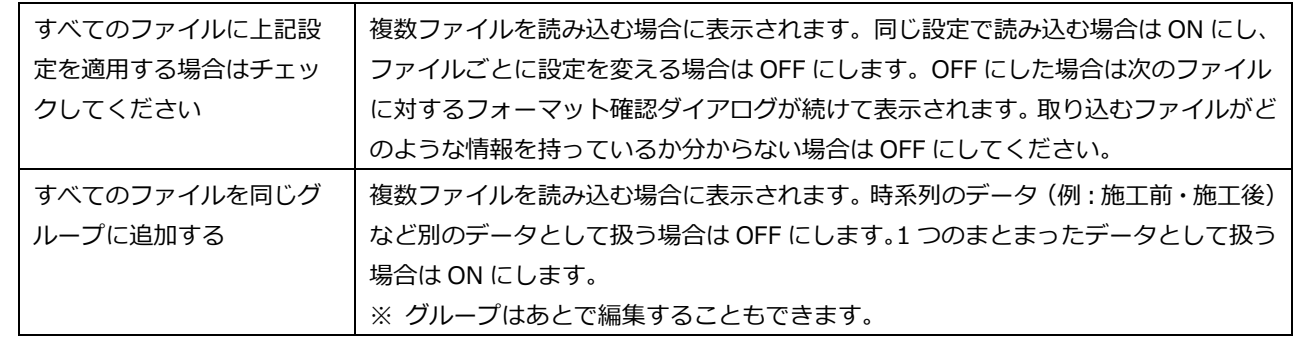

#### **読み込み可能なファイル形式 補足**

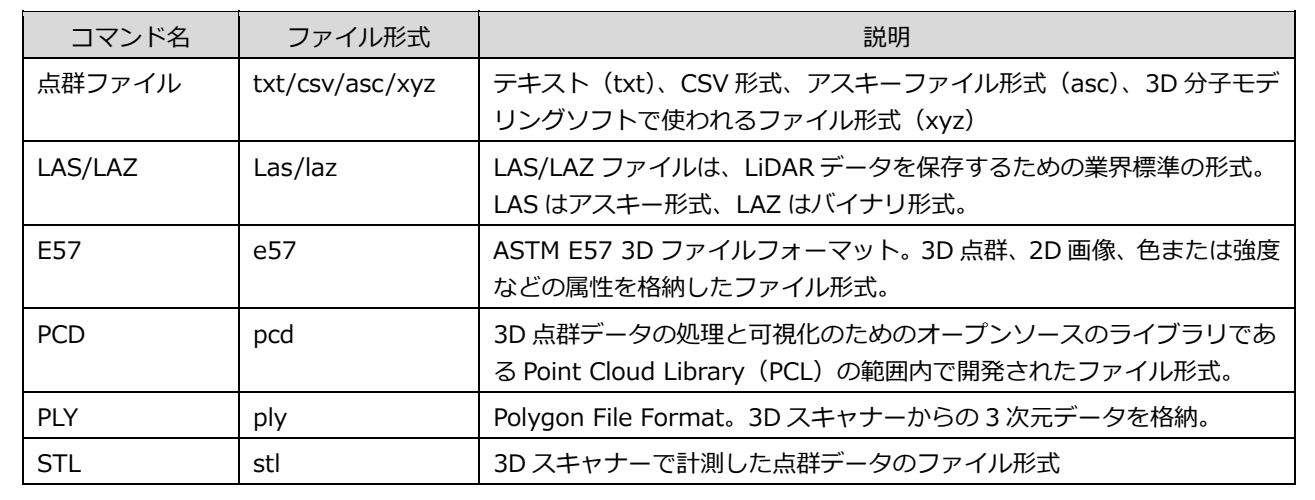

点群アシストの画面構成、3D ビューの操作について解説します。 3 画面まわり

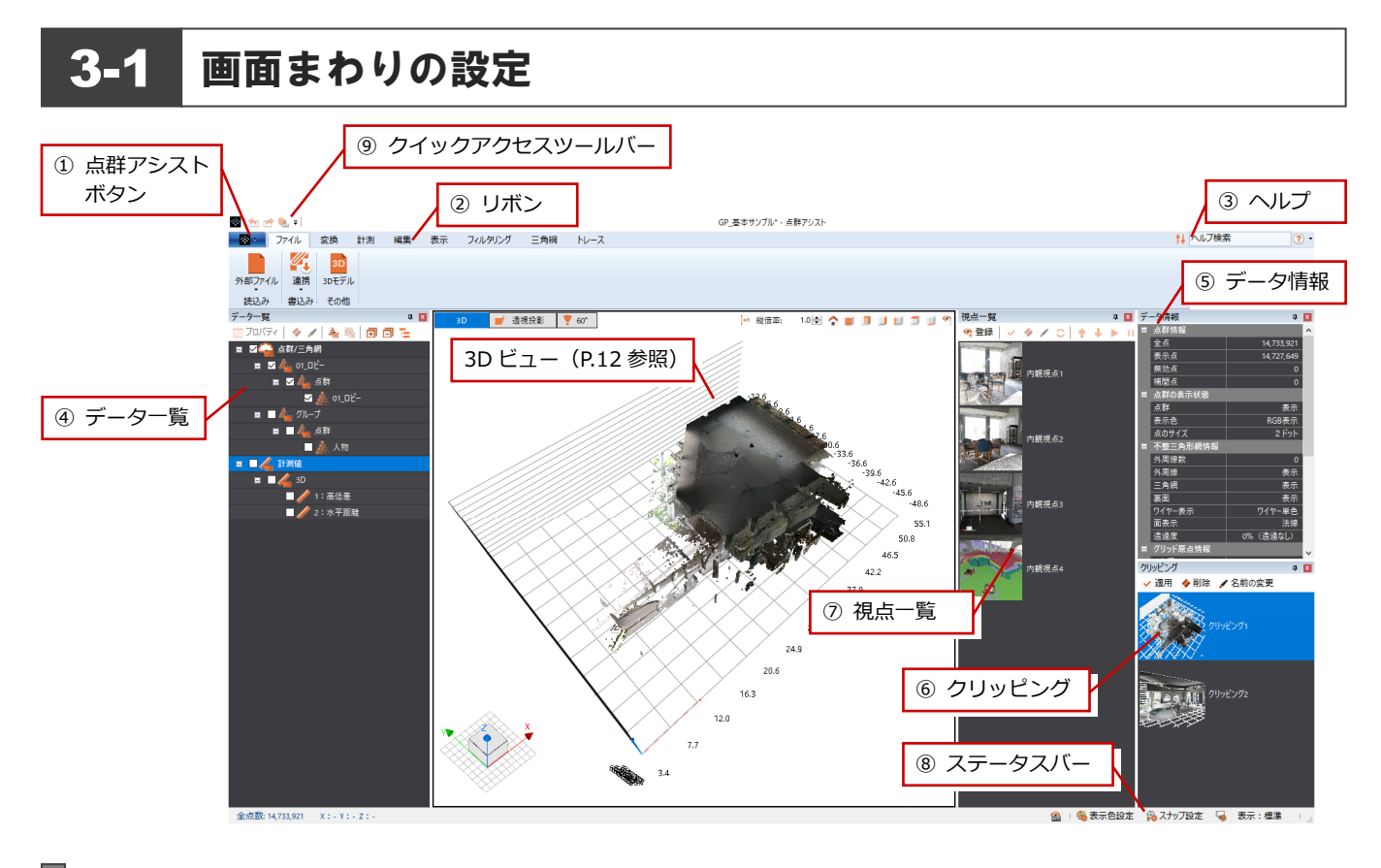

## ① 点群アシストボタン

プロジェクトを作成する、開く、保存などの基本操作がまとめられています。アプリケーションの設定では、プログラムの基 本設定(フォルダ設定など)、表示色、表示設定(表示性能、文字サイズ、入力単位など)、スナップに関する設定を行うこと ができます。

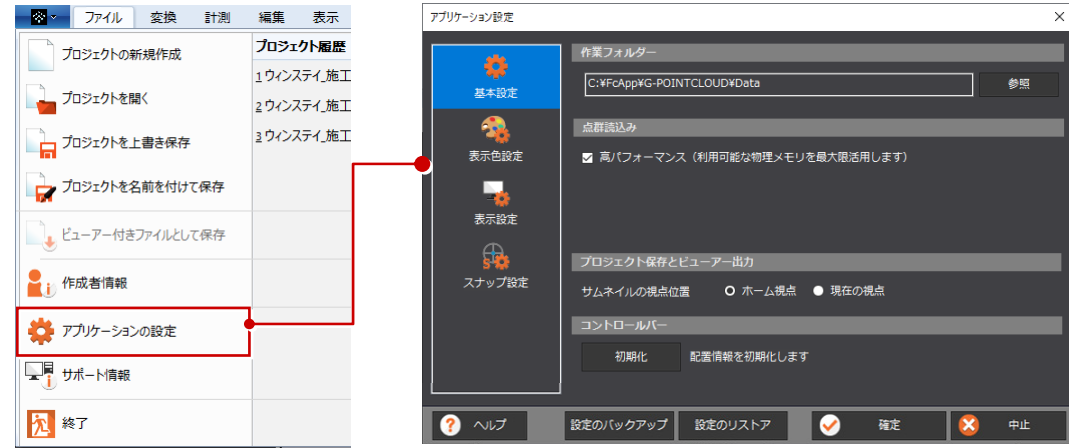

## ② リボン

リボンは、タブとグループで構成されています。 作業内容に応じて必要なコマンドがグループ化されて、各タブにまとめられています。 ※ リボン、コマンドをカスタマイズすることはできません。

 $\overline{\phantom{a}}$ 

 $\overline{a}$ 

③ ヘルプ **O SREVISANT**  $\Box$  $\mathbf{x}$ クリッピング 点群アシスト ヘルフ ↑↓ クリッピング مرا  $\circ$ ■ # \* ★ 29、日本 - 日本語の場合、日本語の場合、日本語の場合の構想を受けることを実現し、日本語の場合の場合、日本語のの場合、日本語のの場合、日本語のプレングの<br>- 日本語 - 日本語の場合、日本語のプレングの<br>- 日本語の場合の場合、日本語のプレングの<br>- 日本語の場合、日本語の場合、日本語の場合、日本語の場合、日本語の場合、日本語の場合、日本語の場合、日本語の場合、日本語文化の  $\begin{array}{ccc} \leftarrow & \rightarrow & \bigcirc & \ominus & \underline{A} & ? \\ \hline \end{array}$ 文字列を入力して Enter キーを押すと、ヘルプ内 図形選択クリッピング を検索できます。「?」をクリックすると、ヘルプ 点群の一部を図形でクリッピング(切り抜き)します。 ● 両角形内をクリッピングする を表示できます。 - 円内をクリッピングする • 多角形内をクリッピングする ● マウスでドラッグした範囲内をクリッピングする ● 三角網内をクリッピングする - 実名法 (20) 範囲のたわけのピングオス ● 円柱 (3D) 範囲内をクリッピングする 画 シッシヒンシ語<br>画 点群の補間<br>画 補間点群の削除<br>画 補間点群の表示<br>表示 ・ 技体範囲内をクリッピングする • 円錐・円錐台内をクリッピングする ■ 表示<br>■ フィルタリング<br>■ 三角網<br>■ トレース 四角形内をクリッピングする 1. [編集] タブの 【 】 [回形選択クリッピング] を選択します。 -<br>■ トレース点の入力<br>■ トレース線の入力

## ④ データ一覧ウィンドウ

点群や三角網などデータ内に存在する要素がグループ単位でツリー表示されます。三角網は元となった点群と同じグループに 属します。各要素のチェックの ON・OFF で、3D ビューでの表示・非表示を切り替えることができます。 また、ツールバーで、点群データの削除や名前の変更などが可能です。

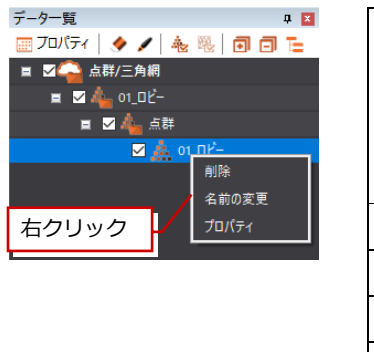

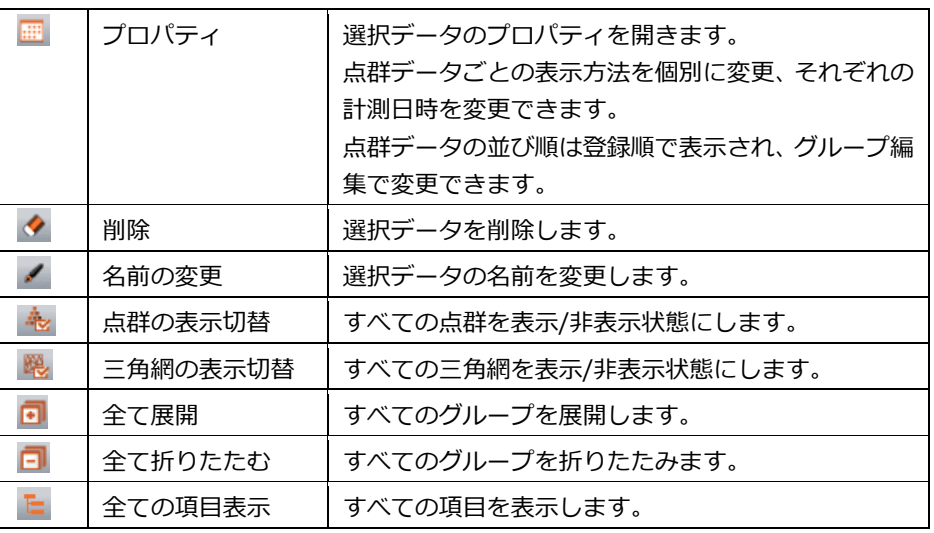

## ⑤ データ情報ウィンドウ

現在の点群の情報や、点群の表示状態、入力した座標点や、三角網の情報、グリッド原点情報、 その他の表示設定について確認、変更することができます。

データ情報ウィンドウの「点群情報」の「全点」には、このプロジェクトの点群の全点数が表 示されます。「表示点」には現在 3D ビューに表示されている点数を確認できます。

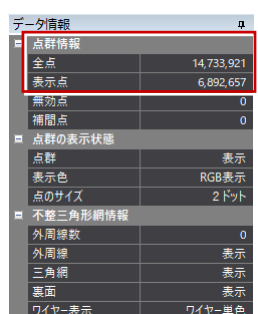

## ⑥ クリッピングウィンドウ

現在のクリッピングの状況を表示・管理することができます。クリッピングは、「編集」タブの 「クリッピング」グループの「図形選択」「スライス」「範囲指定」を使って編集し、「クリッピ ング登録」で状況を登録するとウィンドウに表示されます(P.16 参照)。

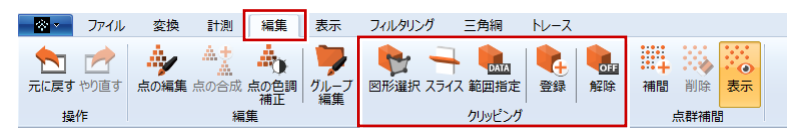

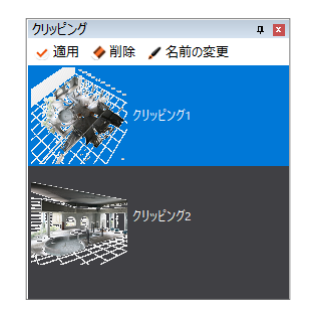

3 画面まわり

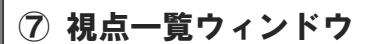

3D ビューで設定した視点は、「表示」タブの「視点」グループの「視点登録」で登録できます。 登録した視点に変更するには、「視点一覧」を ON にして、視点一覧ウィンドウから視点をダブル クリックします。

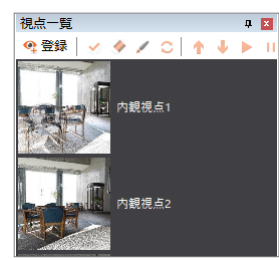

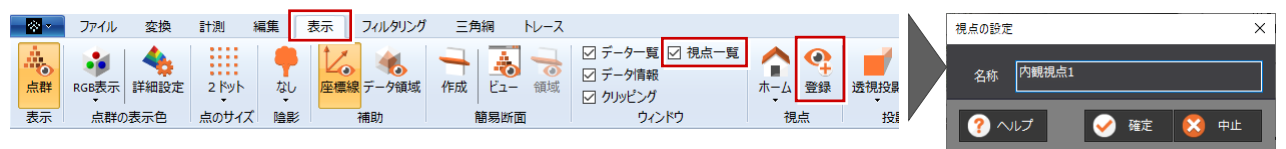

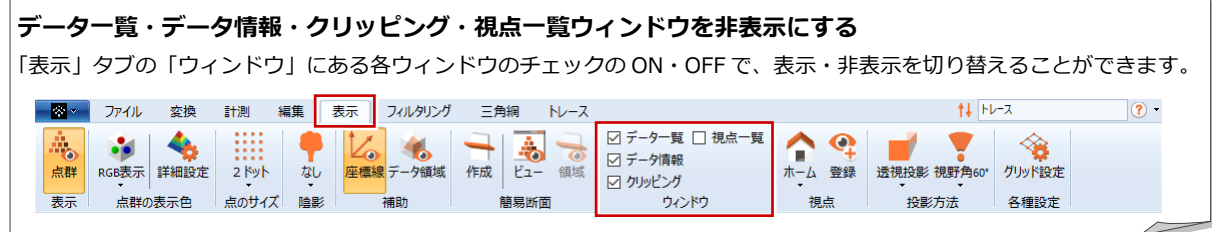

## ⑧ ステータスバー

左端には、点群データの全点数や、マウスカーソル位置の点群の座標値が表示されます。

右端には、表示色、スナップ、表示性能の設定などのコマンドが表示されています。

全点数: 14,733,921 X: 31.323 Y: -29.021 Z: 56.273 **協 · 亀表示色設定 品スナップ設定 – 最 表示:標準 · ...** 

#### ステータスバーの表示切替

ステータスバーの上で右クリックして表示されるポップアップメニューで「全点数」「座標値」「コマンド起動」の表示・非表 示を切り替えることができます。 ステータスパーの構成

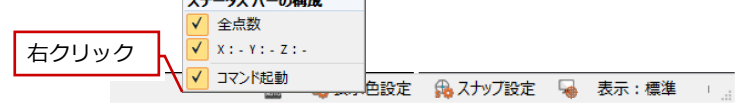

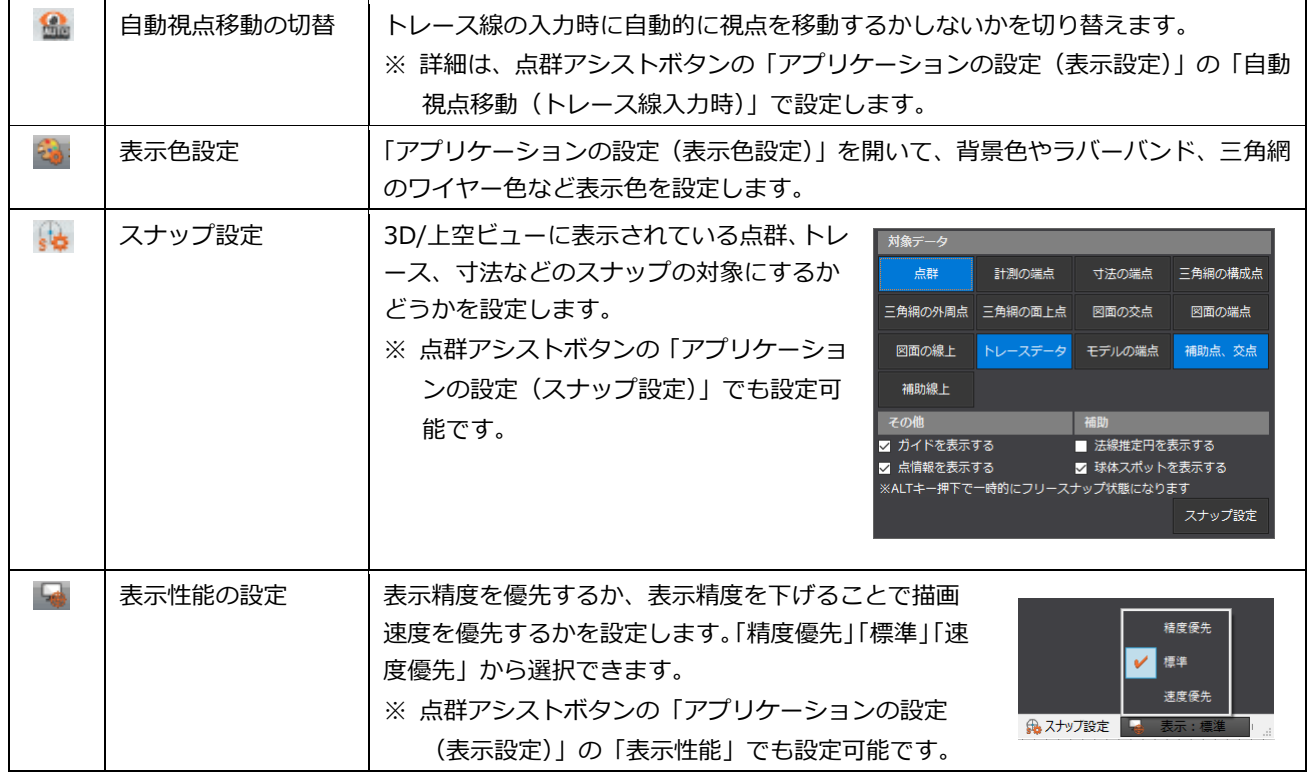

⑨ クイックアクセスツールバー

使用中のコマンドに関係なく、クリックするだけでそのコマンドを実行できます。 初期値には、「元に戻す」「やり直す」「クリッピング解除」が設定されています。

#### **クイックアクセスツールバーのカスタマイズ**

「▼」ボタンをクリックして「その他のコマンド」でカスタマイズできます。

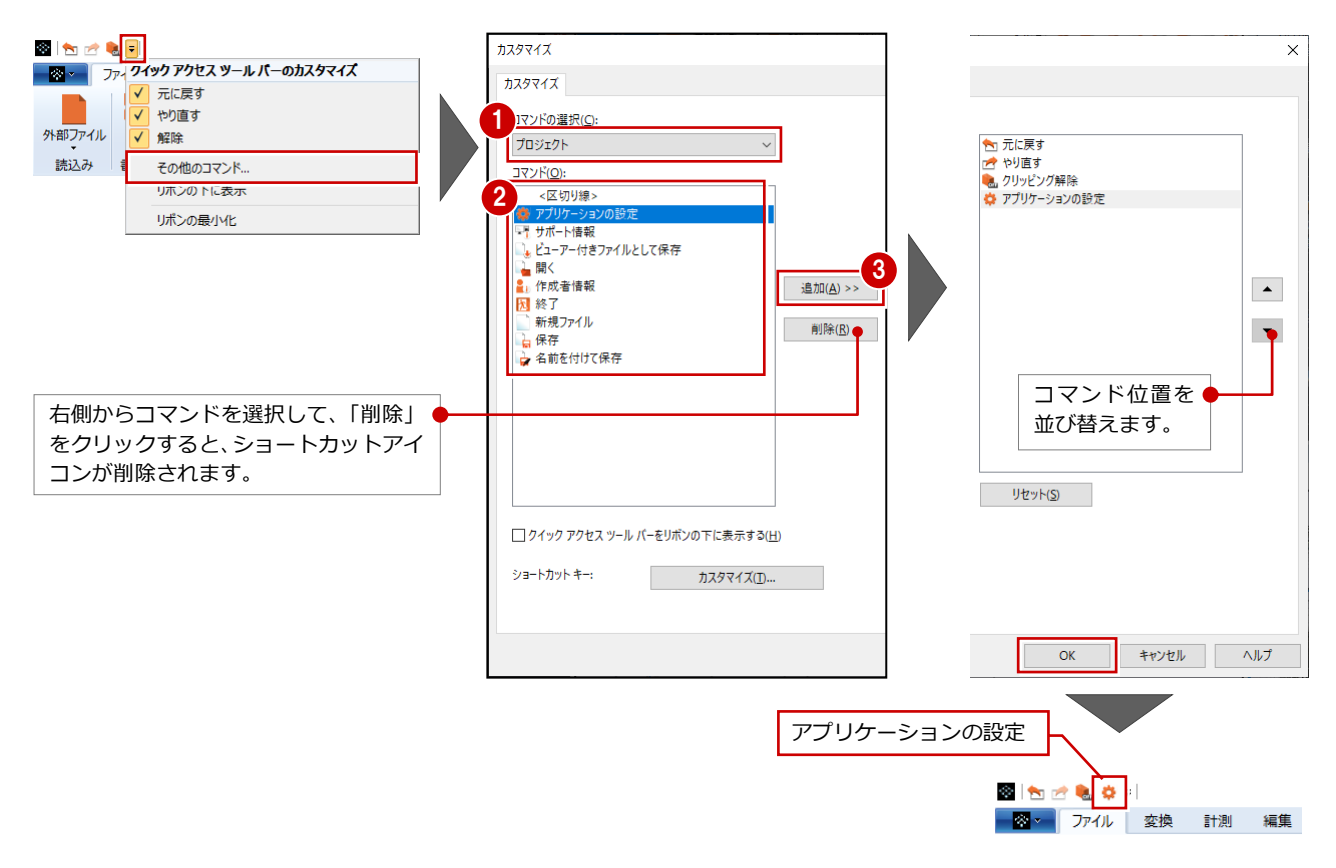

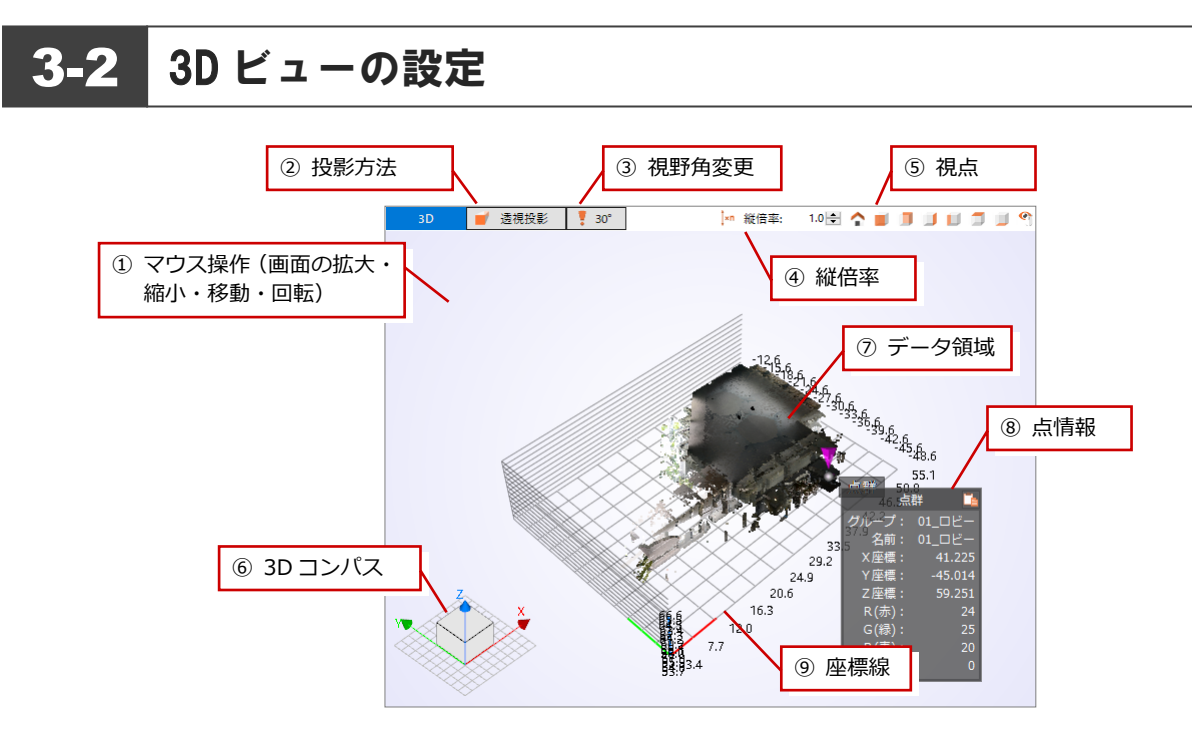

## ① マウス操作

3D ビューでマウスホイールを上方向(奥)に転がすと、マウス位置を中心に画面が拡大 します(キーボードの PageUp キーも同様)。

反対にマウスホイールを下方向(手前)に転がすと、マウス位置を中心に画面が縮小しま

す(キーボードの PageDown キーも同様)。

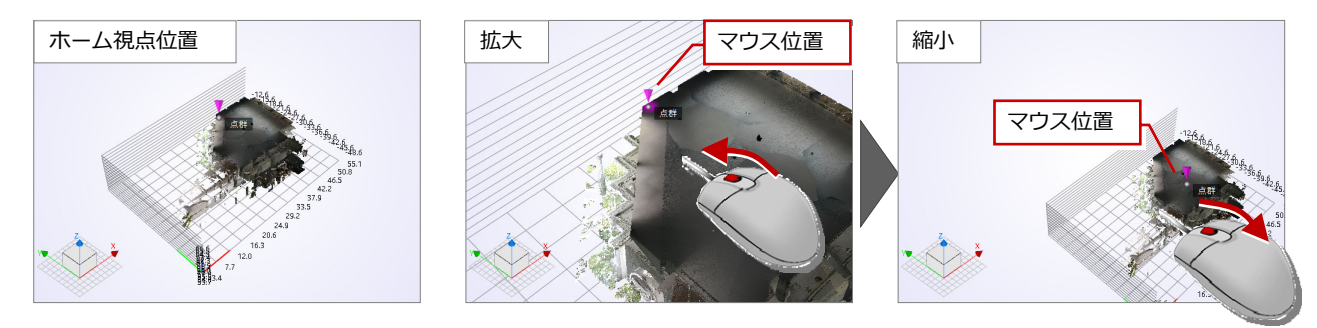

マウスホイールを押したまま、マウスを動かすと画⾯が移動します。

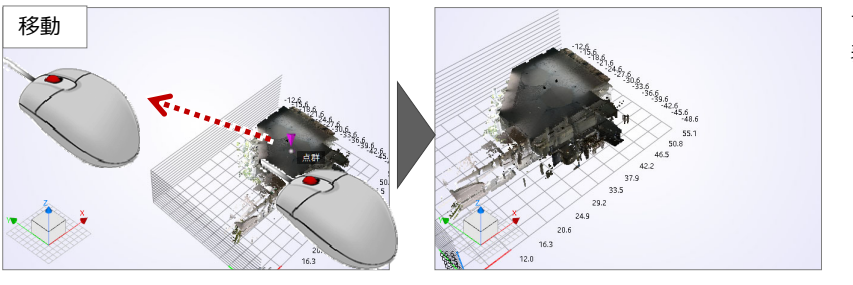

マウスホイールを押すと、 いち 手のマークが 表示されます。

マウスの右ボタンを押したまま、マウスを動かすと画⾯が回転します。

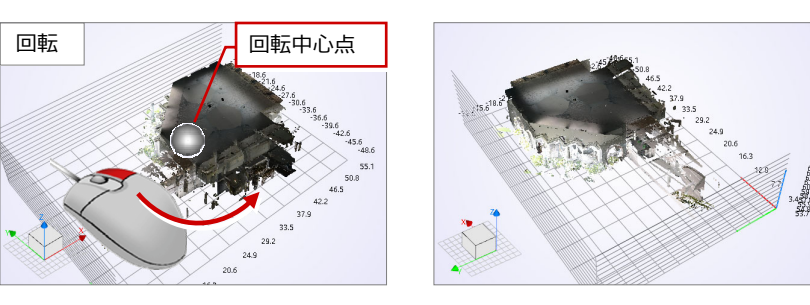

右ボタンを押したままにすると、 回転マ ークが表示され、右ボタンを押した位置が、回 転の中⼼位置になります。

そのまま、マウスを左右上下に動かすことで画 面が回転します (操作例ではマウスを上に動か しています)。

## ② 投影方法

現在設定中の投影方法が表示されます。クリックすると投影方法を変更できます。 ※「表示」タブの「投影方法」グループでも同様に変更可能です。

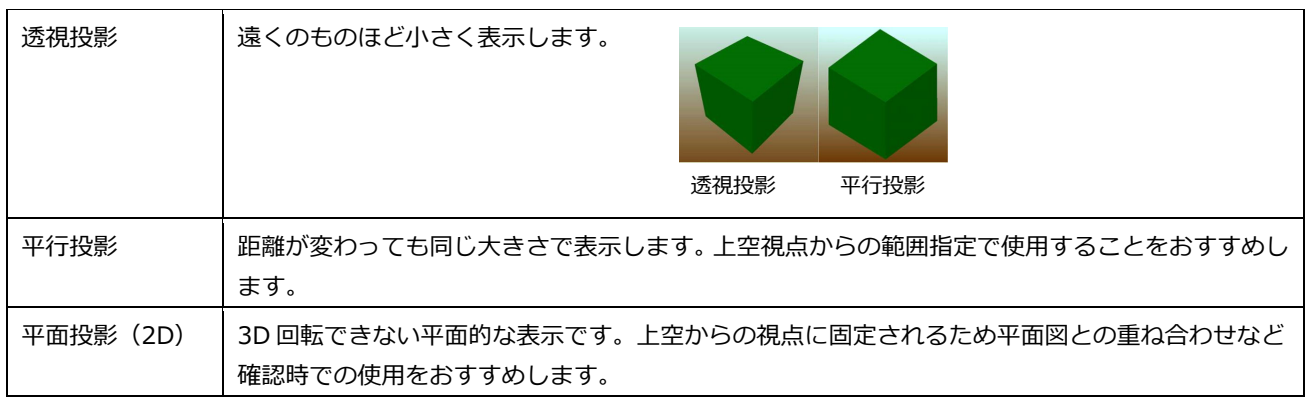

## ③ 視野角変更

投影方法で「透視投影」を選択している場合に現在設定中の視野角が表示され、「30°」「60°」「90°」から選択できます。 室内の点群データで壁が⼿前に表⽰されてしまう場合などは、視野⾓を広く設定することで操作性が向上します。 ※「表示」タブの「投影方法」グループでも同様に変更可能です。

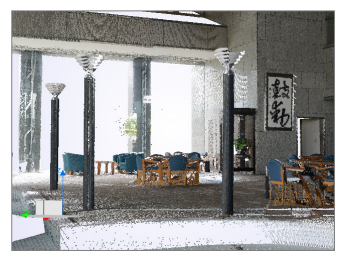

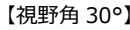

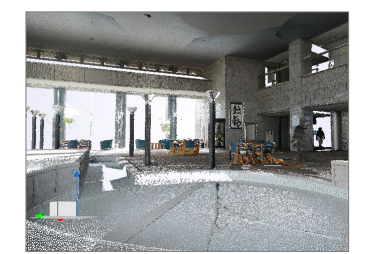

【視野角 30°】 【視野角 600°】 【視野角 90°】

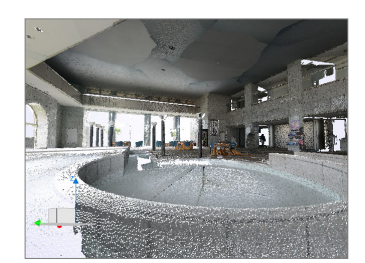

## ④ 縦倍率

縦倍率を変更することができます。微量な高 低差が強調表⽰されるので、確認しやすくな ります。

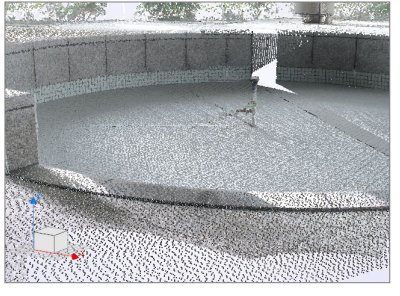

【縦倍率:1.0】 【縦倍率:2.0】

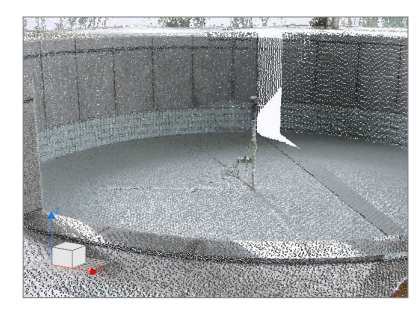

14

## ⑤ 視点

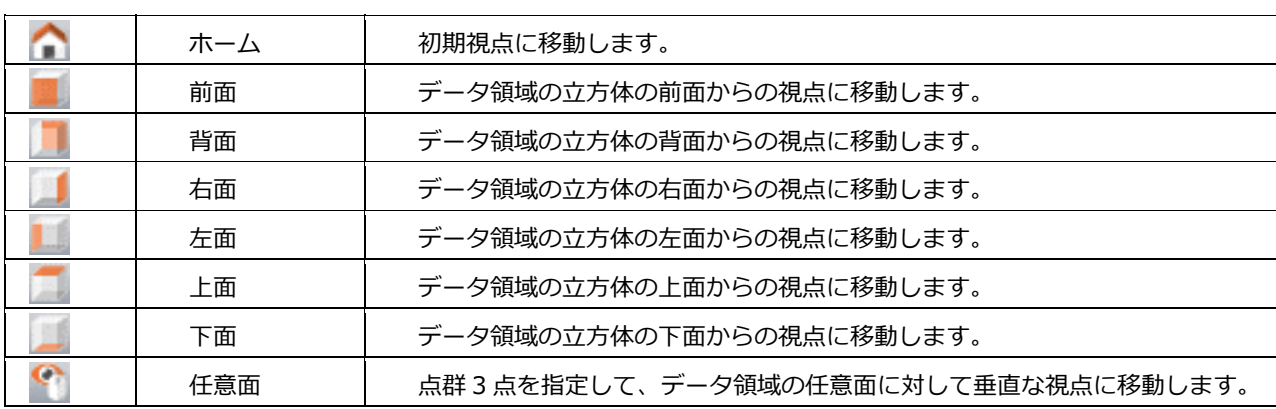

#### **視点位置を登録する**

視点の登録については、P.10 参照

⑥ 3D コンパス

データ領域をどの方向から見ているのか、XYZ 軸に対してどの方向か

ら⾒ているのかを直感的に把握することができます。 X軸: 赤矢印、Y 軸: 緑矢印、Z 軸: 青矢印

投影方法が「平面投影 (2D)」の場合は、ボックスに 2D と表示され ます。

#### **3D ビューを上⾯・全体表⽰に切り替える**

3D コンパスをクリックすると、上面からの視点に切り替わります。 再度クリックすると、全体表⽰に切り替わります。

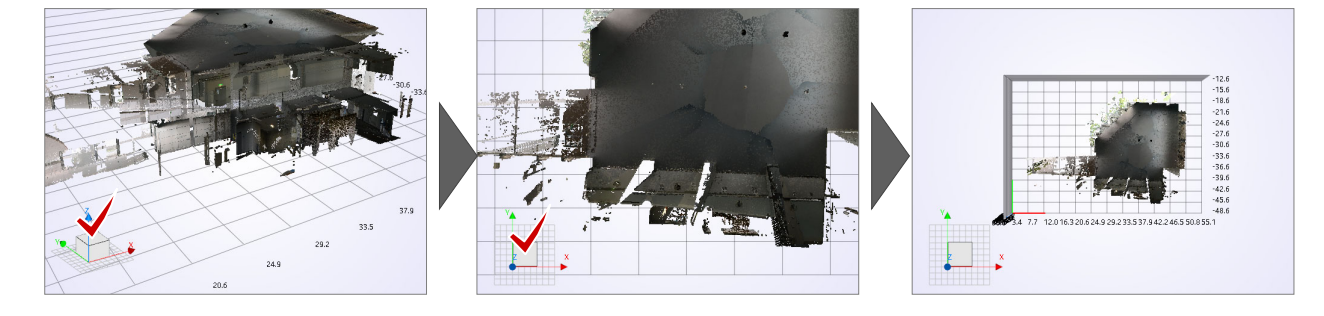

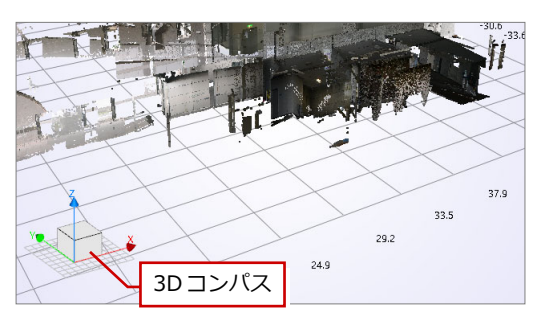

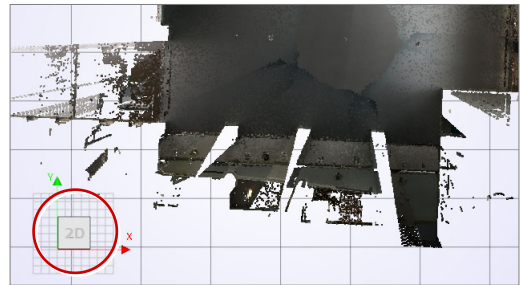

## ⑦ データ領域

データを囲む、XY 平面を底とする直方体のことで す。

#### データ領域の表示·非表示

「表示」タブの「補助」グループの「データ領域」、 またはデータ情報ウィンドウの「その他の表示設定」 の「データ領域」で切り替えることができます。 「データ領域:非表示】 【データ領域:表示】

### ⑧ 点情報

マウスで指定した位置の点の情報(座標値など)のことです。 点のX座標値、Y 座標値、Z 座標値を確認できます。

#### **点情報をコピーする**

バインダーマークをクリックすると点情報をクリップボードにコピーすること ができます。Shift キーを押しながらクリックすると項⽬名もコピーされます。

#### **点情報の表示・非表示**

ステータスバーの「スナップ設定」の「点情報を表示する」で切り替えること ができます。

⑨ 座標線

点群データの座標値とその標⾼に並ぶ線のことです。 XYZ の最小値と最大値を 10 等分にする線に、最小方向・最大方向に 1 本ずつ 加えて表示します。 座標線の横には座標値が表示されます。

#### **座標線の表示・非表示**

「表示」タブの「補助」グループの「座標線」、またはデータ情報ウィンドウの 「その他の表示設定」の「座標線」で切り替えることができます。

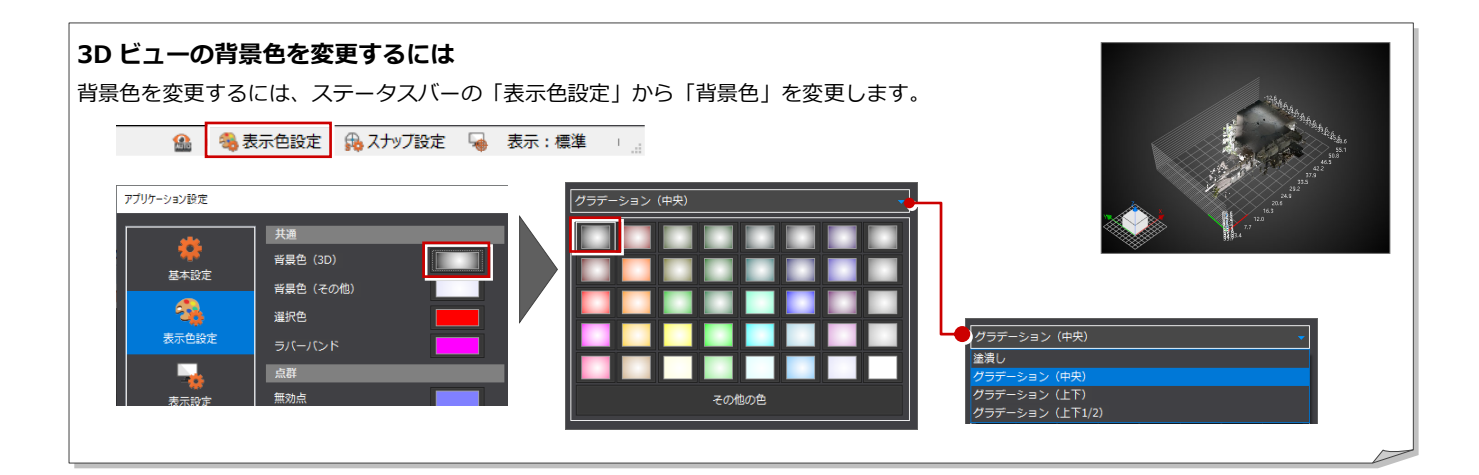

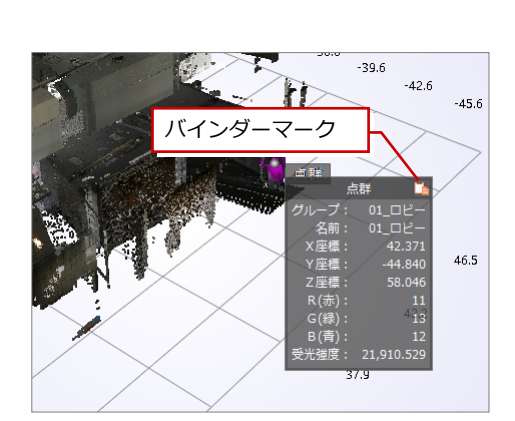

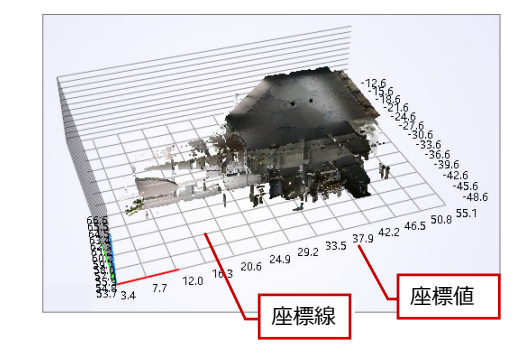

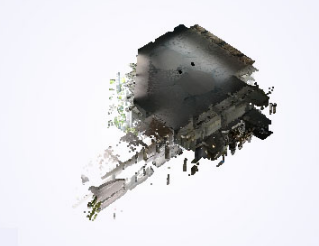

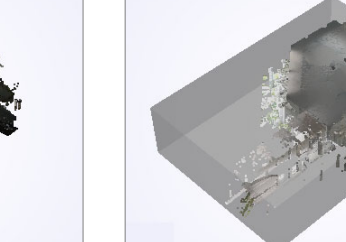

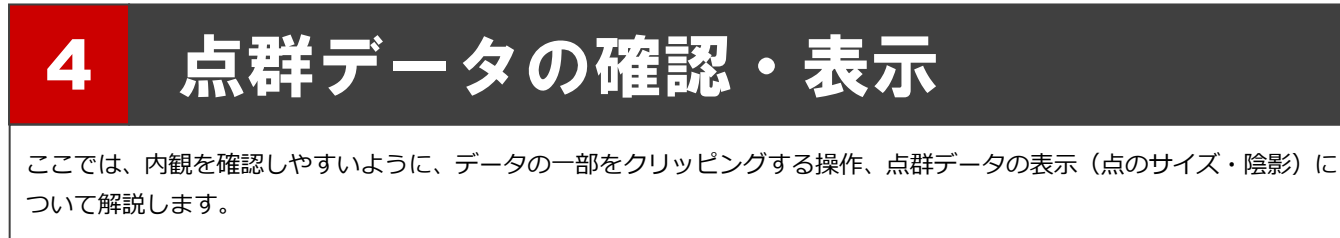

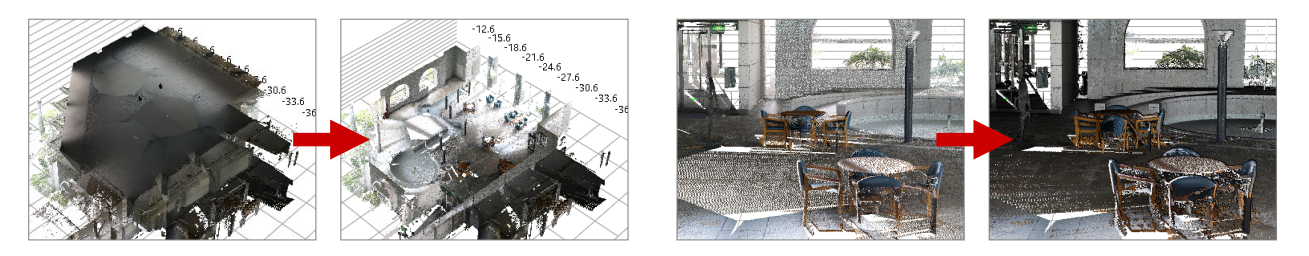

【クリッピング】 そんない インパン インパン あんない こうしょう 【点のサイズ・陰影】

## 4-1 点群データのクリッピング

## クリッピングの範囲を確認する

ここでは、範囲指定のクリッピングする際の XYZ 座標の見方について解説します。

- 「編集」タブをクリックして、「範囲指定」 を選びます。
- **2** ダイアログの「XYZ 座標」を ON にします。
- 「X」「Y」「Z」の「最⼩座標値」(上の⾏)、 「最⼤座標値」(下の⾏)について確認しま す。

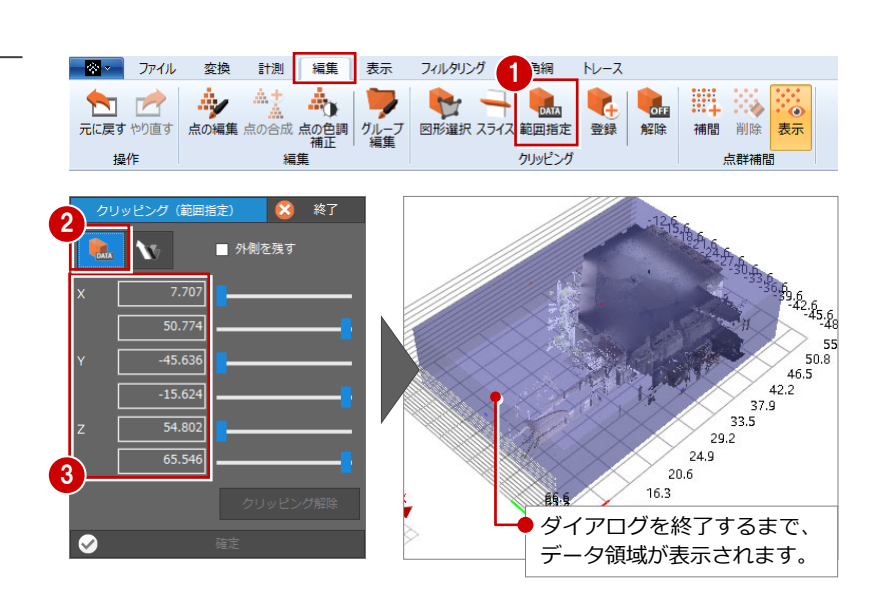

#### **最⼤・最⼩の座標値の確認⽅法**

3D ビューを「平⾏投影」に変更し、視点を「上⾯」「前⾯」もしくは「背⾯」に変更すると座標値を確認しやすくなります。 この最大・最小の座標値を変更することで、データ表示の範囲を変更します。

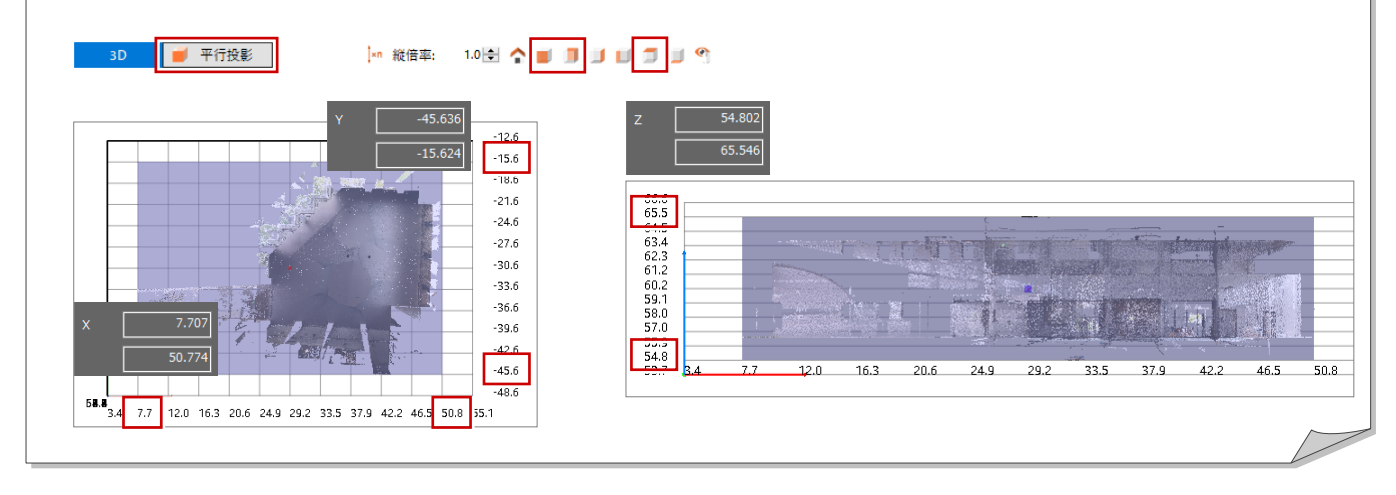

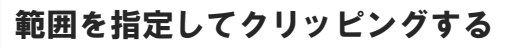

ここでは、Z 座標の範囲を 54〜62 に変更しま す。

- 1 投影方法を「透視投影」、視点を「ホーム」 に変更します。
- ここでは、内部が確認できる程度に「Z」の 最⼤値スライダーを変更し、「62」程度に変 更します。 直接ボックスに「62」と入力してもかまい ません。
- 6 「確定」をクリックします。
- 4 ダイアログの「終了」をクリックします。

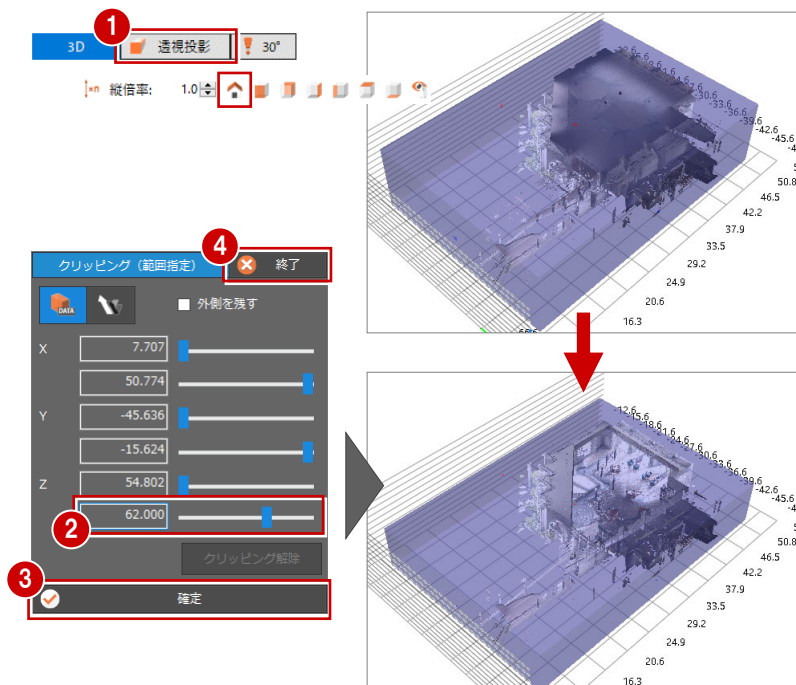

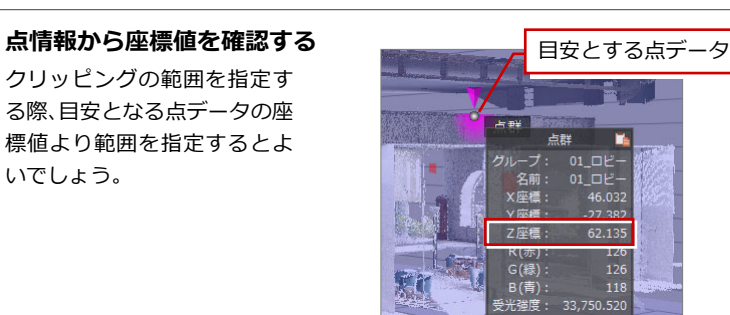

#### **クリッピング状態を登録・解除する**

いでしょう。

クリッピング状態を登録するには、同グループの「登 録」で行います。現在のクリッピング状態を登録して おくことで、クリッピングウィンドウよりいつでも再 現することができます。

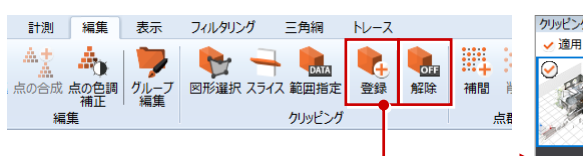

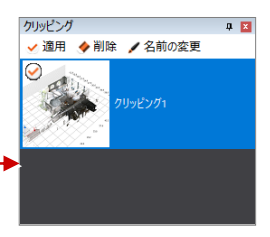

全データの表⽰に戻す場合は、「編集」タブの「クリッピング」グループの「解除」をクリックします。

## 内観の視点位置

ここでは、内観にて点群データの距離の計測、点データの削除など編集操作を解説するため、内観に視点位置に変更します。 特に外観での視点変更と操作は変わりません。拡⼤・縮⼩、回転、移動を⾏いながら視点位置を取ります。

#### **内観位置まで拡⼤**

視点位置となるあたりにマウスを移動し、内観が見える位置まで拡大していきます。マウス位置を中心に画面が拡大します。

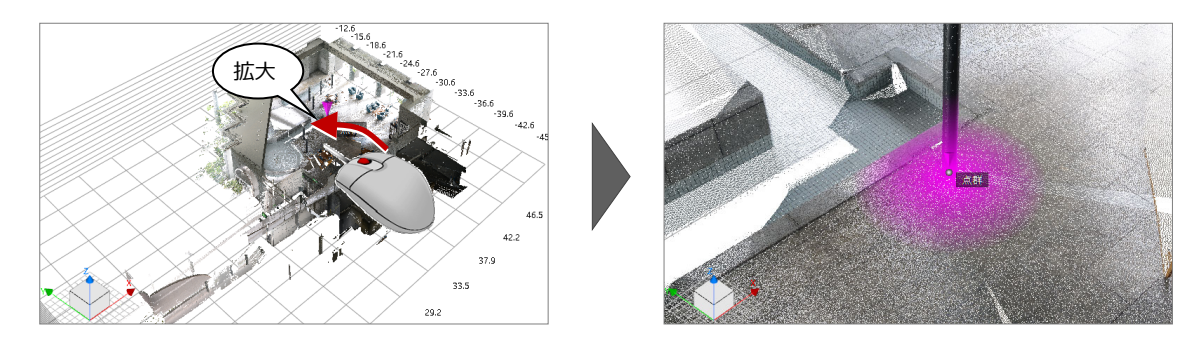

#### **回転・移動・拡⼤**

マウスの右ボタンを押しながら回転、マウスのホイールボタンを押しながらマウスを動かして移動して、アングルを調整して いきます。

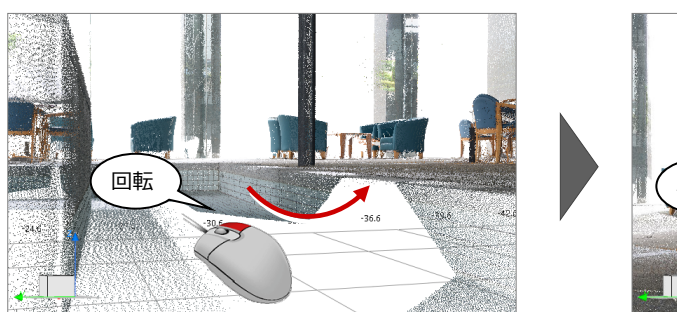

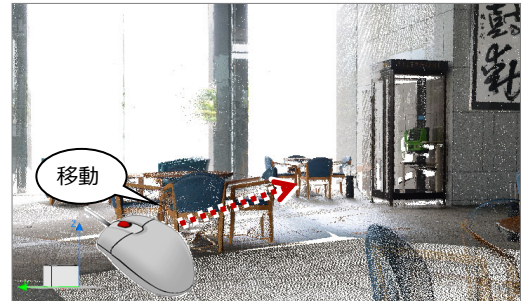

#### **視野⾓の変更・アングル調整**

視野角を「60°」に変更してアングルを確認し、最後に再度、拡大、回転、移動してアングルを調整します。

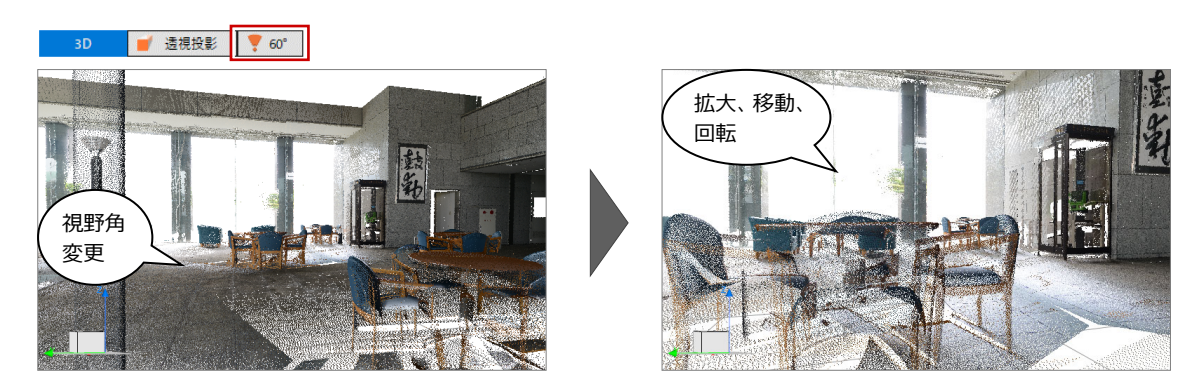

**視点位置を登録する**  視点の登録については、P.10 参照

## 4-3 点群の表示変更

点群は形状が見づらい、また同系色の点群の起伏は見づらい場合があります。そのようなときは、1点1点のサイズを大き くする、または陰影を濃くすると⾒やすくなる場合があります。

### 点の表示サイズを変更する

「表示」タブの「点のサイズ」で「1ドット」〜「5ドット」に変更します。サイズを大きくすると、点の表示サイズが大きく なります。

(次図:陰影は「なし」)

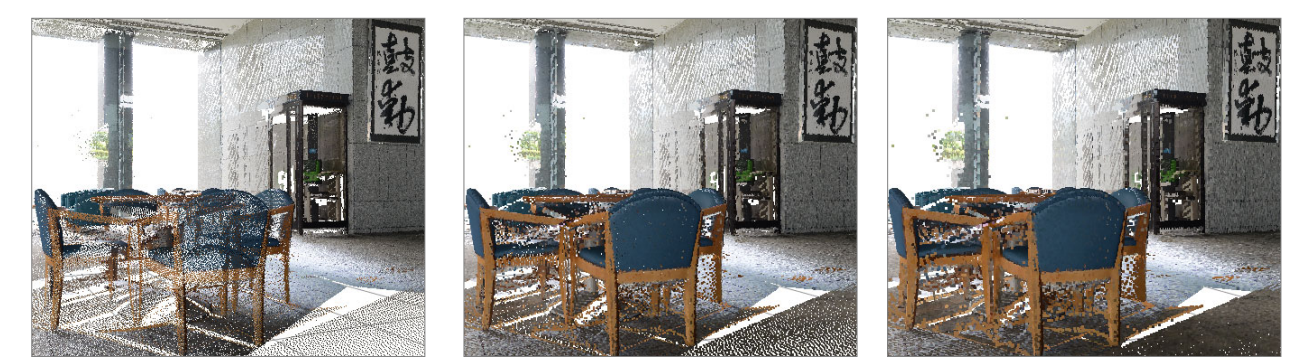

【1 ドット】 【2 ドット】 【3 ドット】

## 陰影を設定する

「表示」タブの「陰影」で「なし」「薄」「中」「濃」に変更します。 (次図:点のサイズは1ドット)

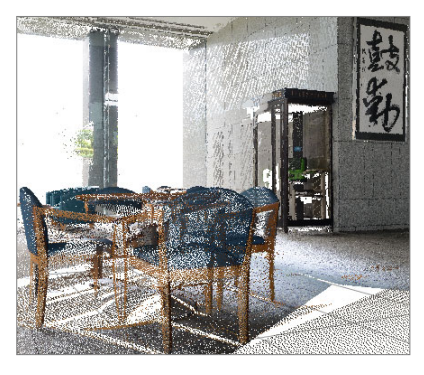

【なし】 【薄】 【中】

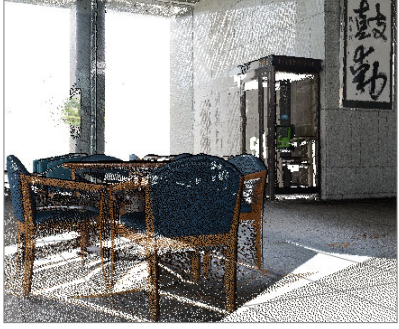

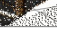

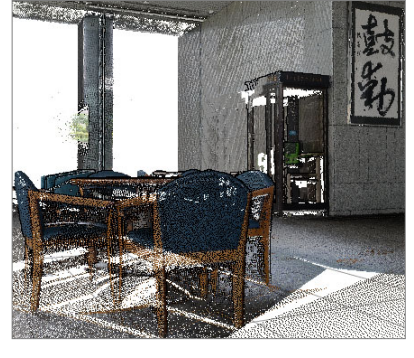

本書では、点のサイズは「2 ドット」、陰影は「薄」で解説します。

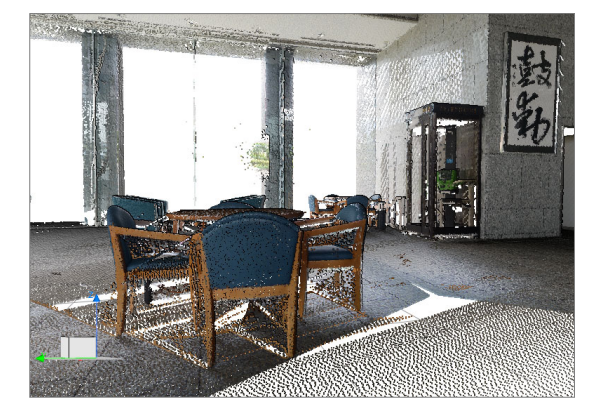

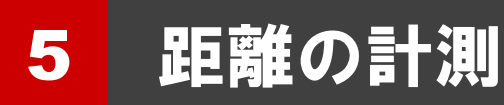

取り込んだ点群データより、点データの位置をもとに点間の距離を計測 できます。柱間、壁高など指定した距離を計測したい場合に利用します。

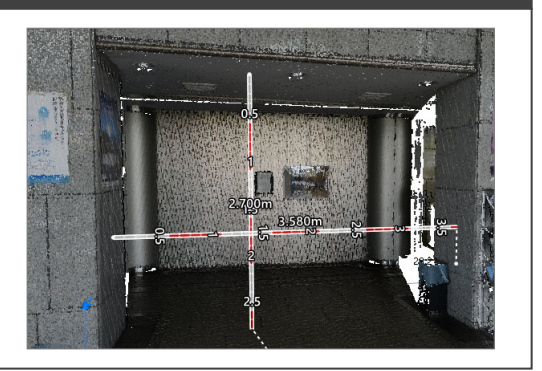

## 天井高・柱間を計測する

#### **天井⾼を計測する**

- ■「計測」タブの「距離と角度」をクリックし ます。
- **2** ダイアログの「高低差」を ON にします。
- 8「表示方式」を「スタッフ/ロッド」に変更 します。
- 4 計測する 2 か所をクリックします。 ここでは、天井⾯と床⾯を指定します。

続けて、柱間を計測します。

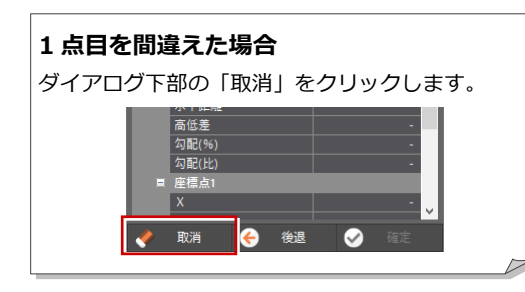

#### **計測値の丸め**

2 点間の距離の計測値は、真数の座標値から 2 点間 距離を算出し、小数点以下 3 桁に丸めて (小数点以 下4桁目を四捨五入)表示されます。

#### **⾼低差・⽔平距離の計測**

ダイアログの「高低差」「水平距離」を使用します。 「2 点間距離」は指定した点データ間の距離を計測す るため、⽔平・垂直距離の計測にはなりません。

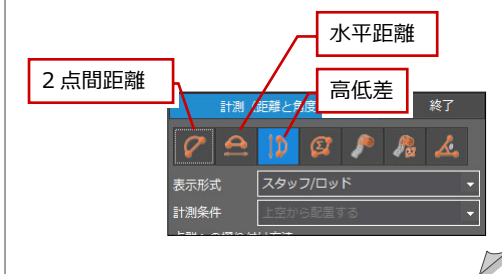

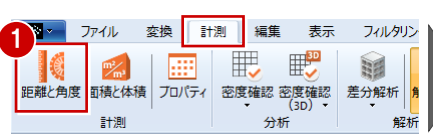

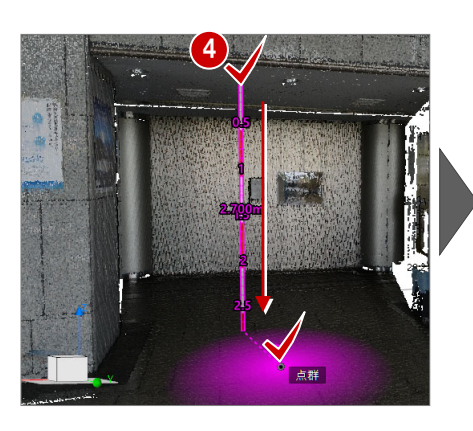

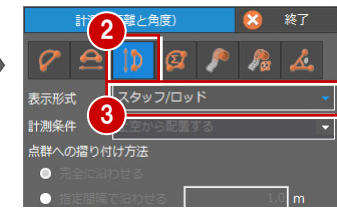

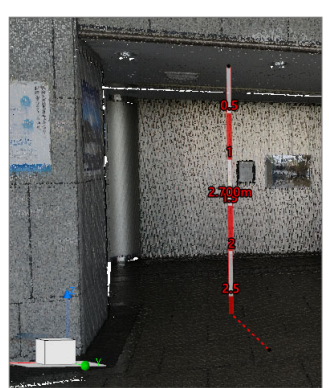

計測値は 3D ビューに表示されて いるだけで登録されていません。

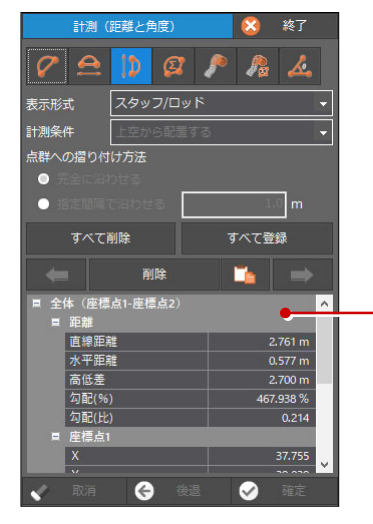

指定した 2 点の座標値、計測の情報 が表示されます。

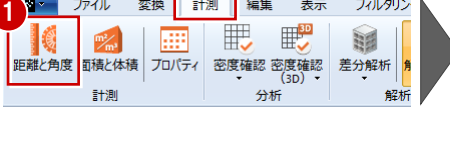

#### **柱間を計測する**

- **ダイアログの「水平距離」を ON にします。**
- 2 計測する 2 か所をクリックします。 ここでは、柱間を指定します。
- 8 計測値を確認して、寸法を登録する場合は 「すべて登録」をクリックします。 計測値を登録しない場合は「すべて削除」 をクリックします。
- 4「終了」をクリックして、ダイアログを閉じ ます。

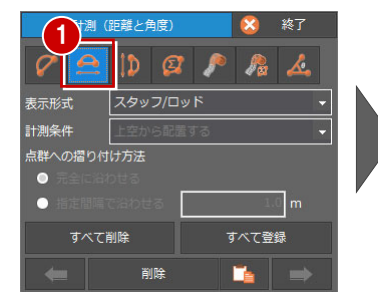

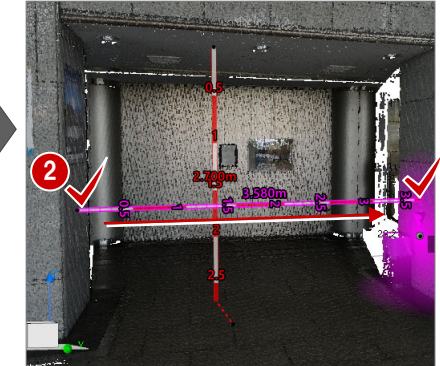

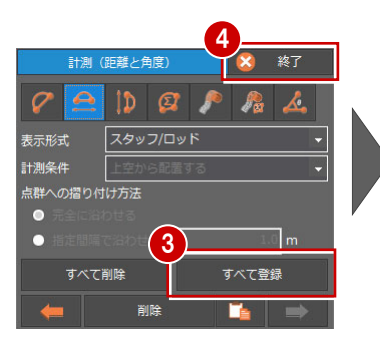

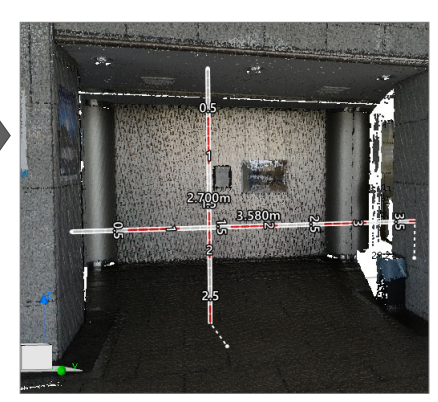

3D ビューに計測値が登録された状態に なります。

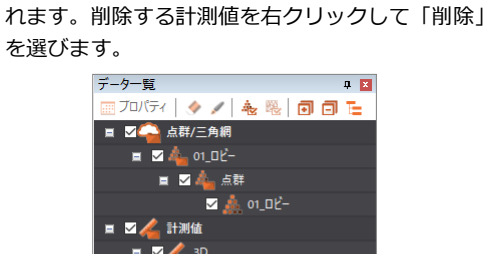

■<br>■ / 3:高低差<br>■ / 4:水平距離

登録した計測値は、データー覧ウィンドウに表示さ

**登録した計測値を削除する** 

## **計測値の⽂字サイズを変更する 補⾜**

削除 名前の変更

点群アシストボタンの「アプリケーションの設定」をクリックし、「表示設定」にある「文字サイズ」を変更します。確定後、 3D ビューの計測値に反映されます。

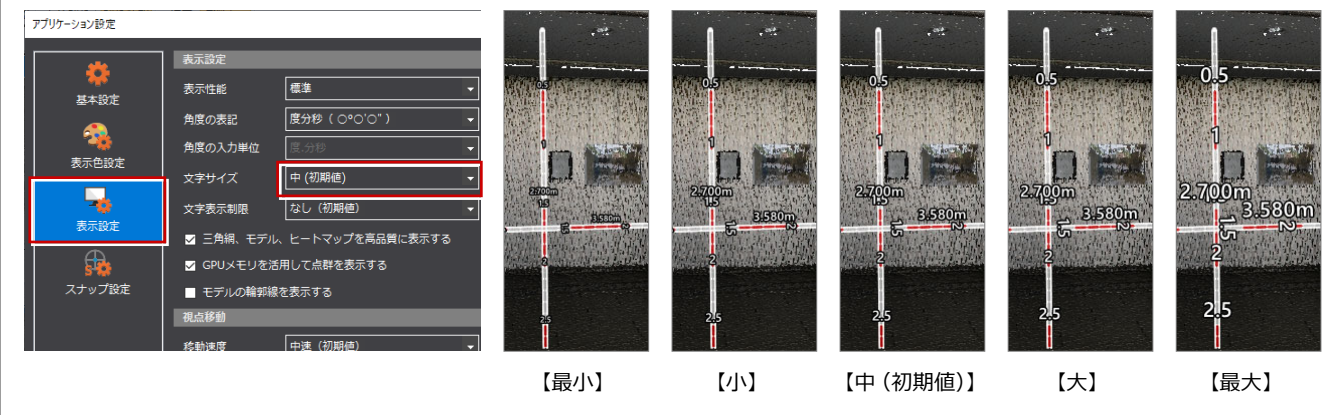

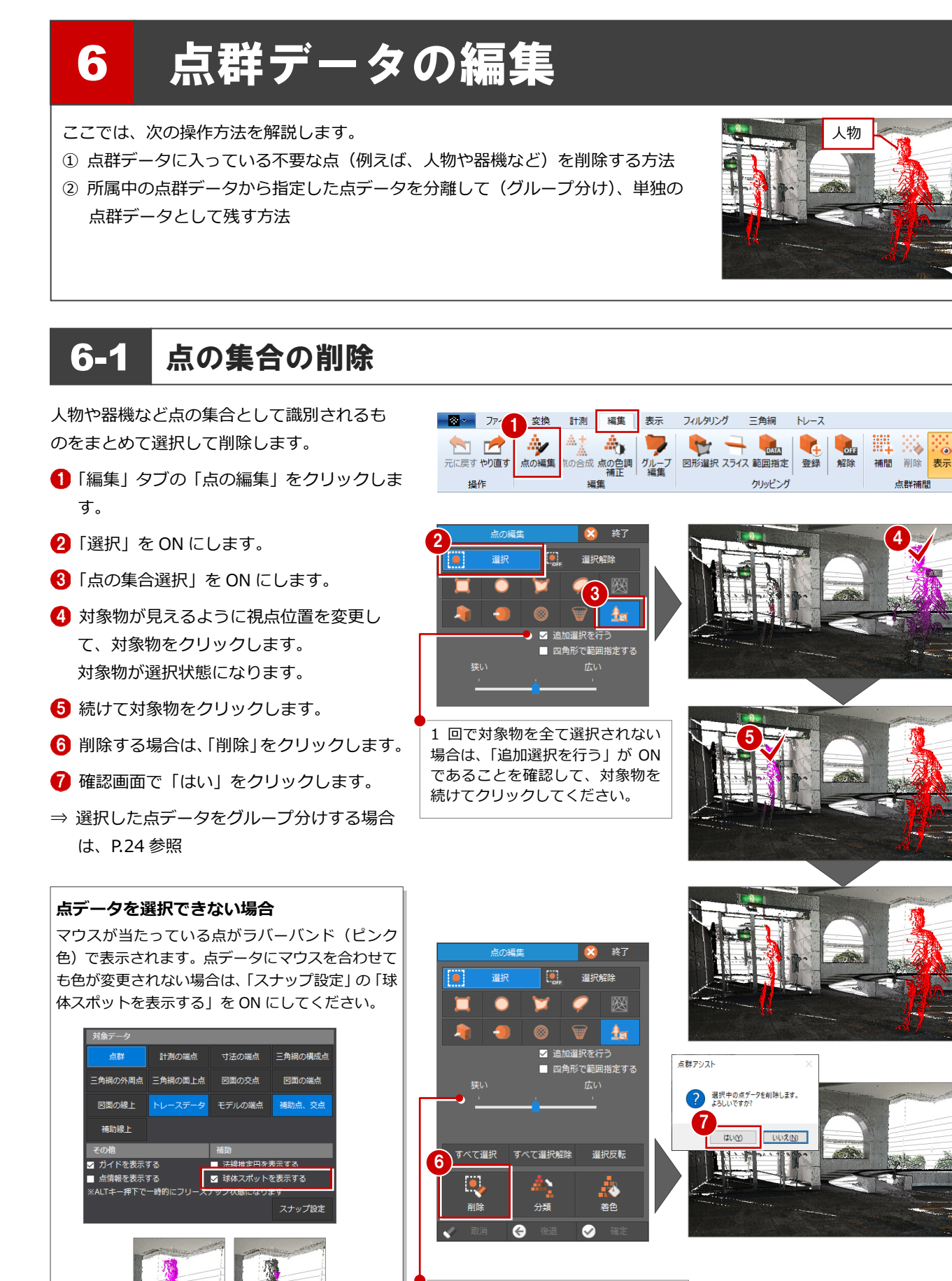

4

点群補問

選択された範囲が広い、狭い場合は、 ⼀旦「すべて選択解除」をクリックし、 検索範囲「狭い⇔広い」を変更して、 指定し直してください。

【ON】 【OFF】

### **対象物が選択しづらい場合 補⾜**

対象物のあたりをクリッピングし、その後に点データを削除します。 ※ 操作する前に、現在のクリッピング状態、視点位置を登録しておくとよいでしょう。

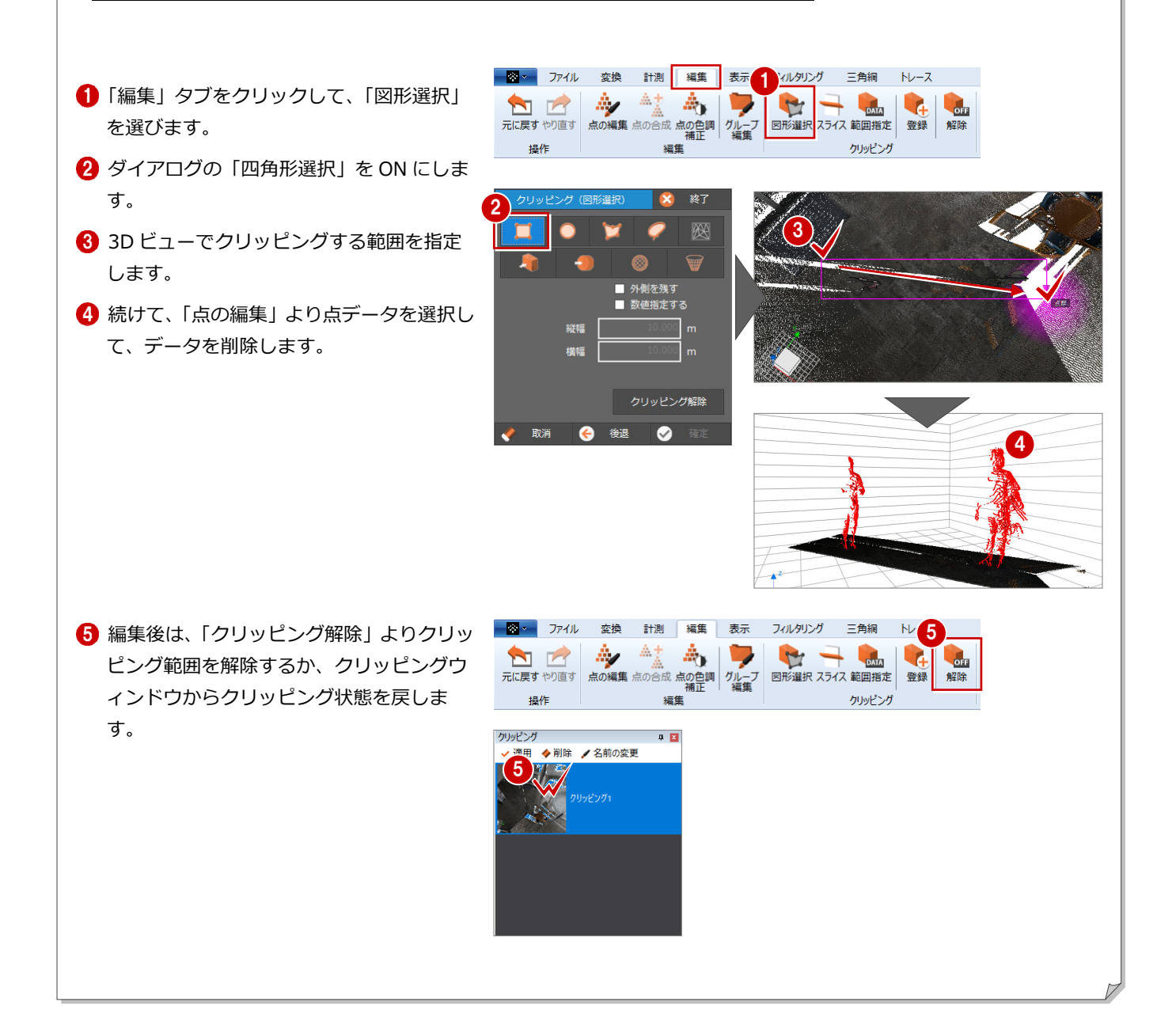

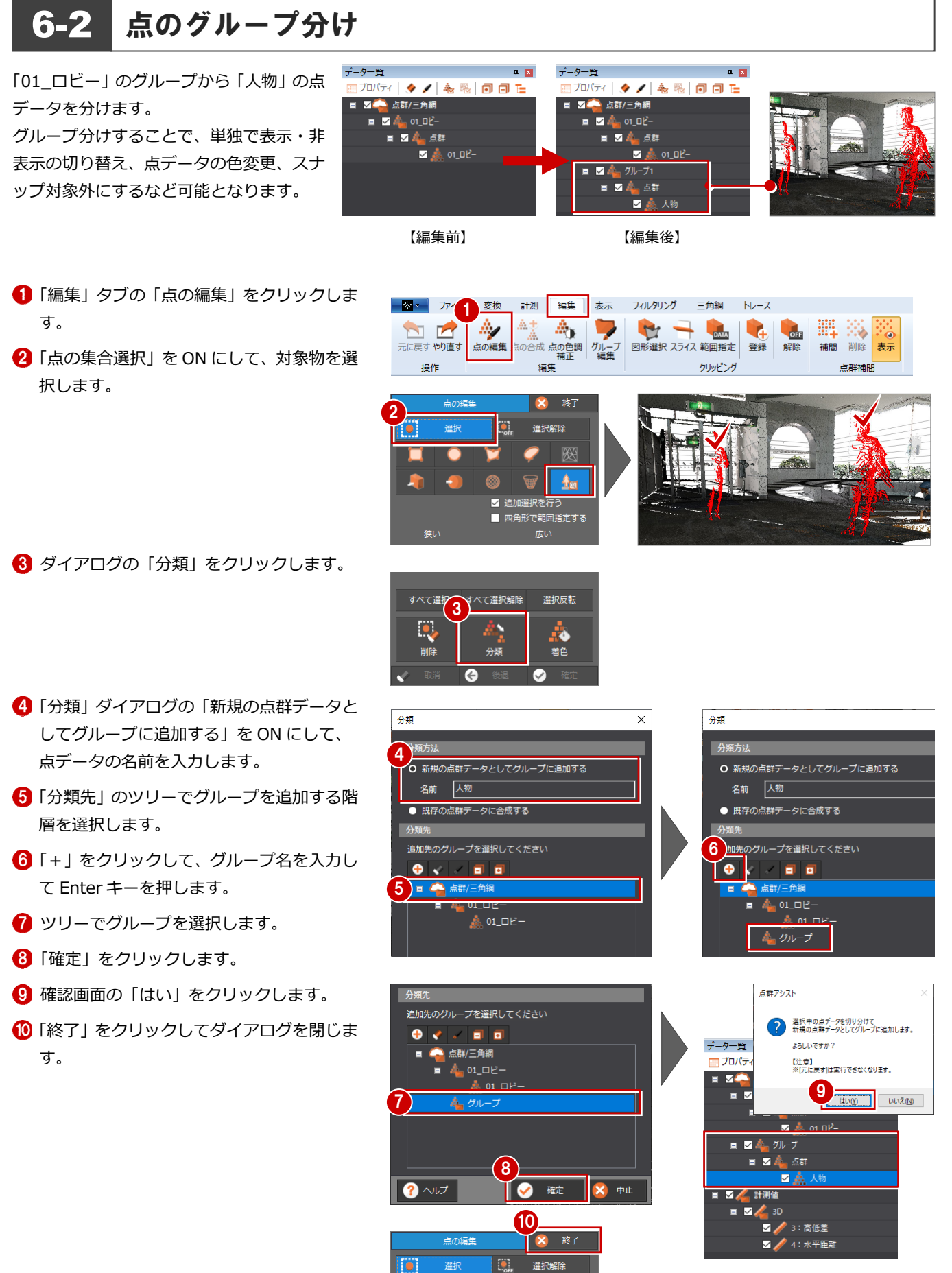

O

 $\blacksquare$ 

■ 追加選択を行う ■ 四角形で範囲指定する

ीच

Г

指定した点データがグループ分けされ ます。チェックの ON・OFF を変更す ると、点データの表⽰を確認できます。

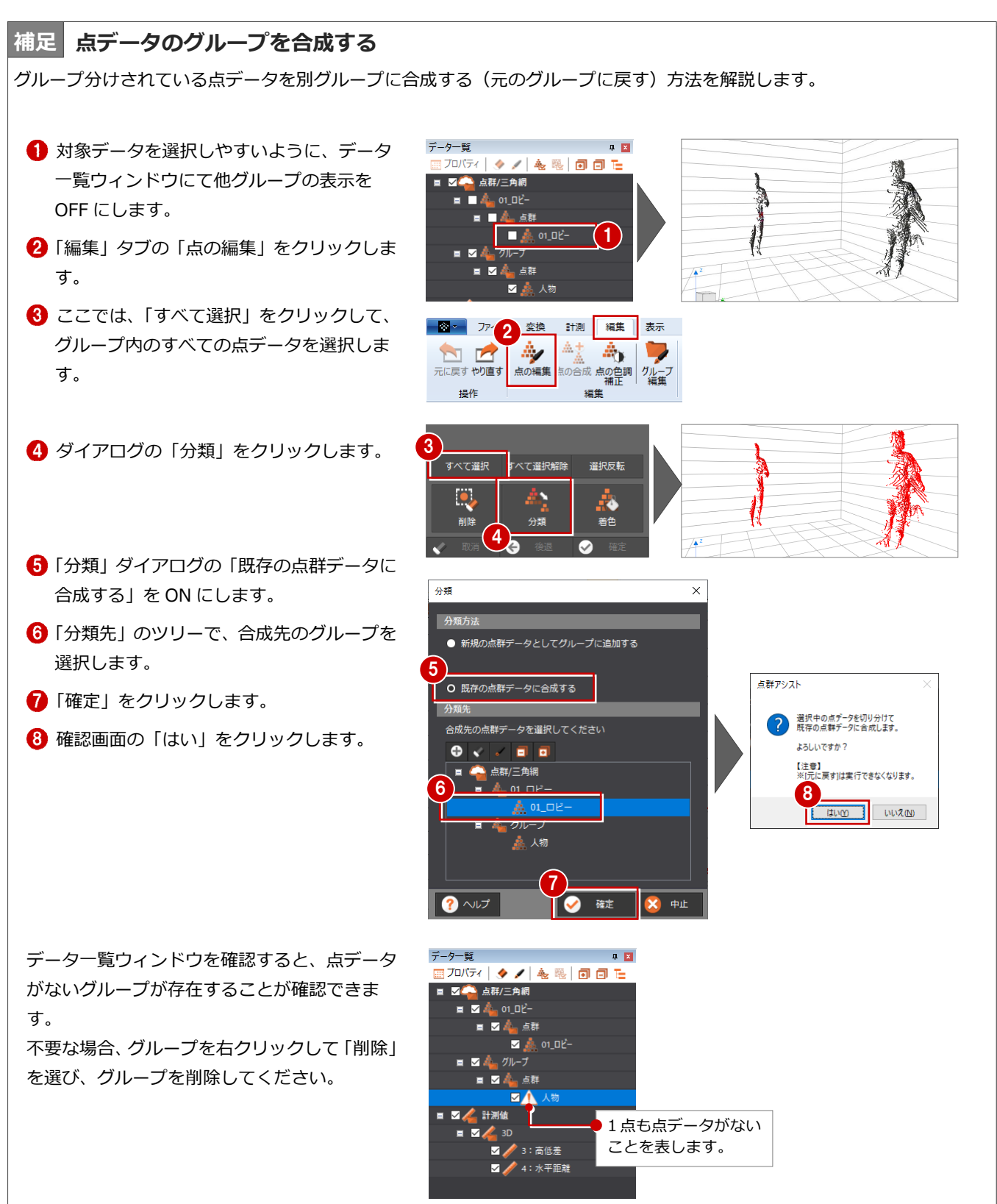

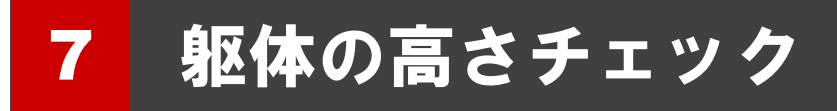

ここでは、点群を高さ段彩(標高のグラデーション)で表示し、段差、勾 配などが設けられているか、躯体の⾼さをチェックする操作を解説します。

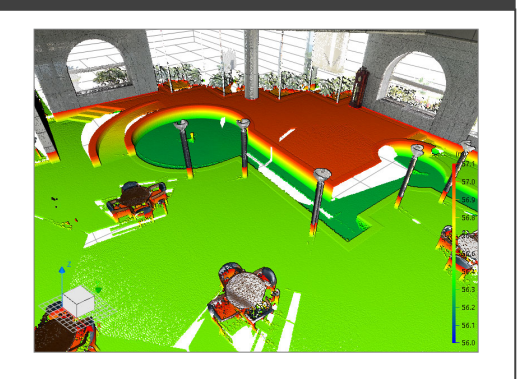

点データの高さを確認する

ここでは、右図の位置の目安となる 3点の高さ を確認します。

#### **点情報が表⽰されない場合**

ステータスバーの「スナップ設定」の「点情報を表 ⽰する」を ON にしてください。

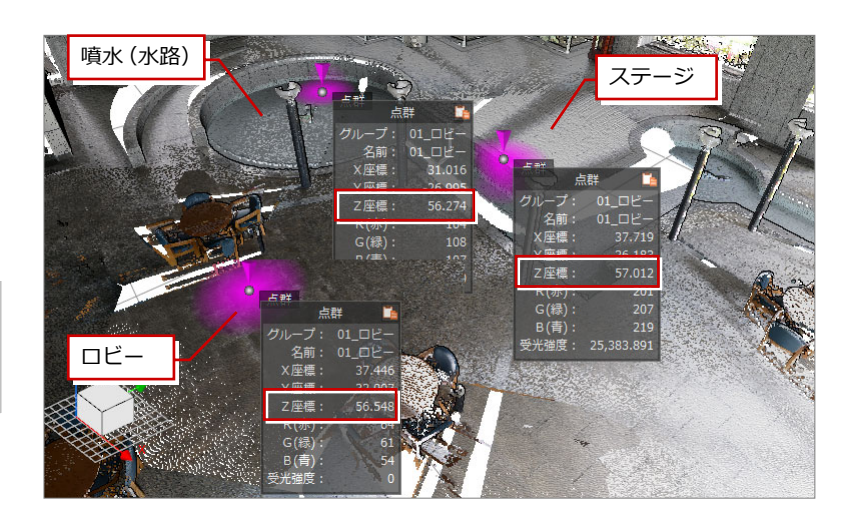

## 高さ段彩で表示する

一番高い位置を赤色、一番低い位置を青色と し、10 段階で色分けして表示します。

**●「表示」タブの「RGB 表示」メニューから「高** さ段彩」を選びます。 3D ビューの点群データが高さに応じて色 分けされます。

この状態では、ロビー部分と噴水(水路)、 ステージ部分が同じ色で表現され、高さの 違いが識別できません。 水路部分が一番低く (青系)、ステージ部分 が一番高い (赤系) となるように色表示を 変更します。

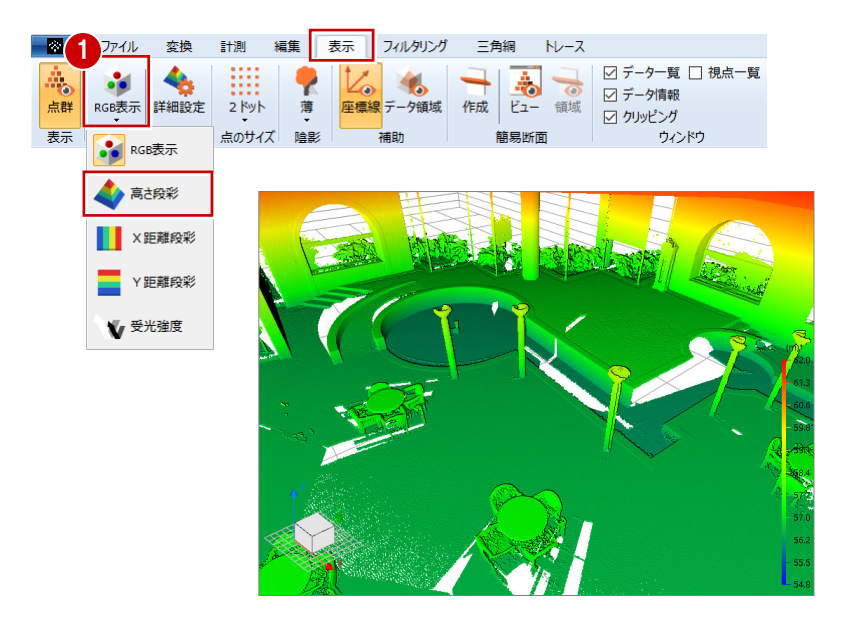

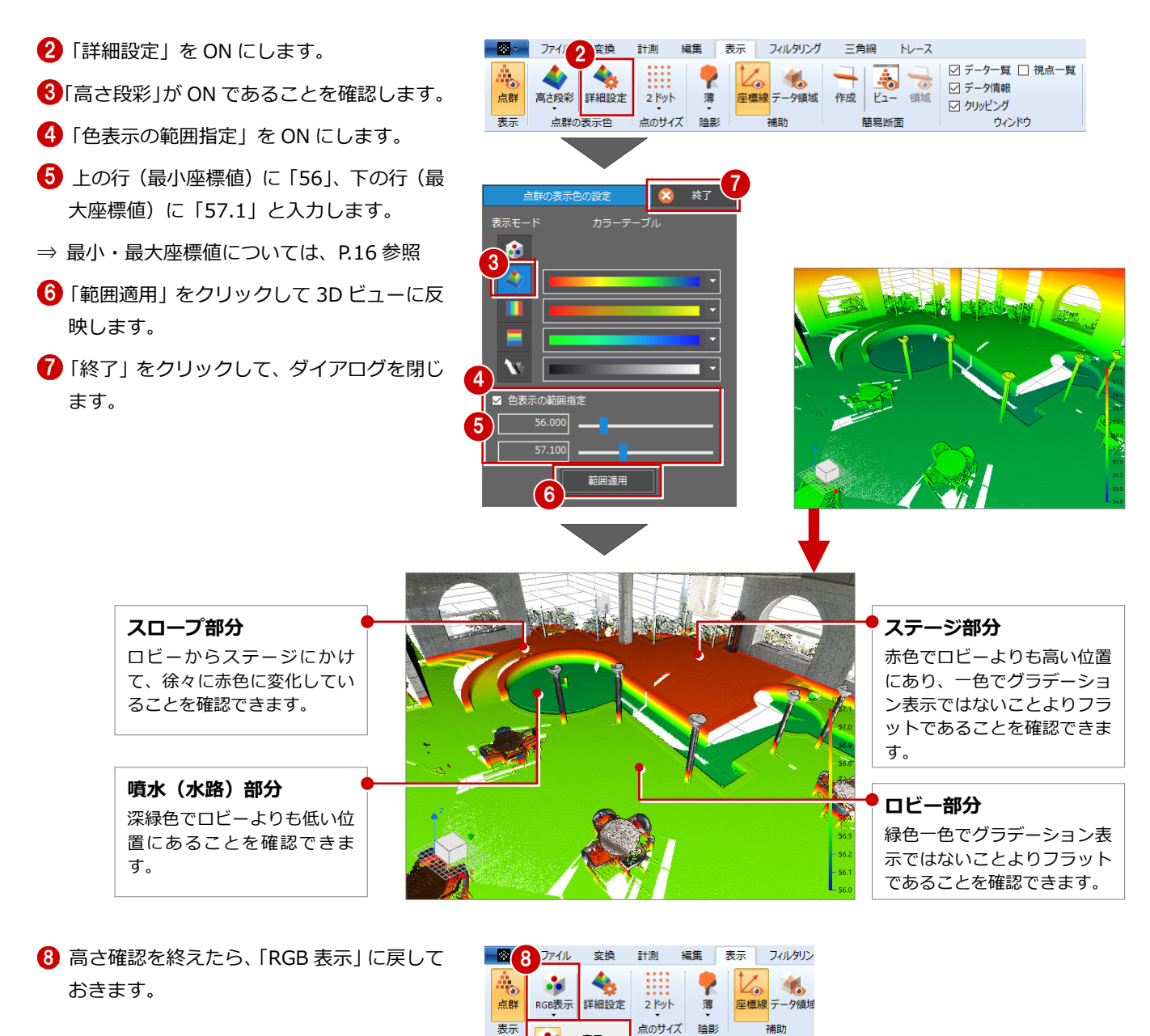

#### **⾼さ段彩を使って屋根勾配を確認する 補⾜**

高さ段彩は、外観の屋根勾配のチェックでも利用できます。

次のように屋根の各点の Z 座標値を確認し、「色表示の範囲指定」を設定すると、屋根勾配をチェックすることができます。 ※ サンプルデータ 「02\_ウィンステイ.txt」を利用しています。

RGB表示 高さ段彩

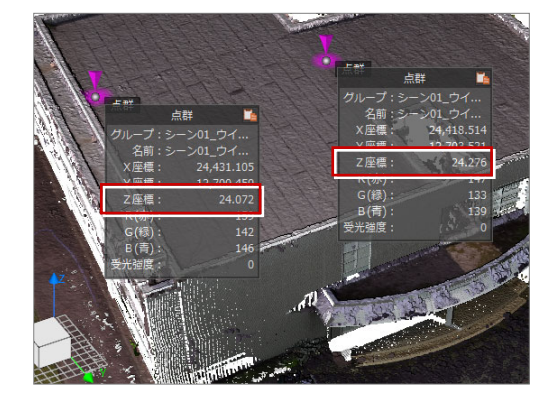

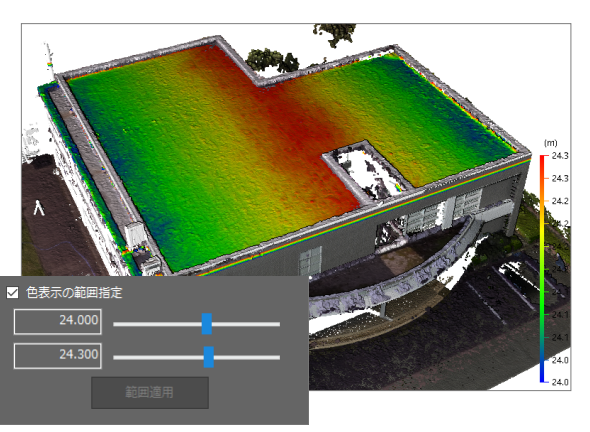

# 8 データ保存・点群アシストビューアー出力

新規プロジェクトを作成した場合は、名前を付けて保存しましょう。 また、編集した点群データを『点群アシストビューアー』に出力する 方法を解説します。

※ 以降、編集した際は、区切りの良いところでデータを保存するよ うにしましょう。

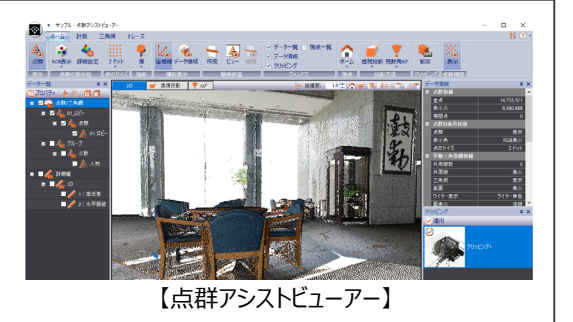

## 8-1 名前を付けて保存

- 点群アシストボタンをクリックして、「プロ ジェクトを名前を付けて保存」をクリック します。
- 2 「参照」をクリックします。
- 6 保存先フォルダー、ファイル名を設定しま す。
- 4 「保存」をクリックします。

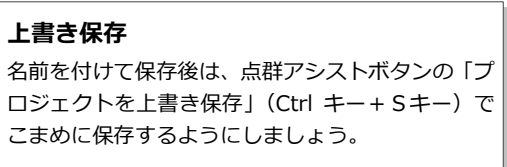

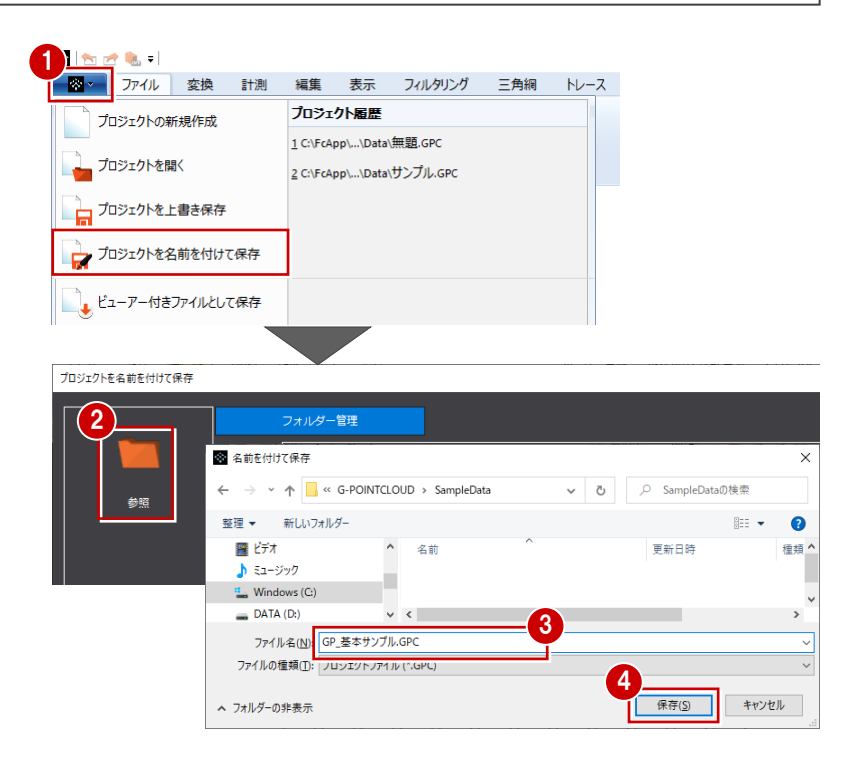

## **次回、保存データを開く場合 補⾜**

点群アシストは GLOOBE から起動するため、GLOOBE を起動し、「ホーム」タブの「点群」をクリックして、「点群」タブ の「点群アシスト(起動)」より点群アシストを起動します。点群アシストの点群アシストボタンの「プロジェクトを開く」 より点群のプロジェクトデータを開きます。

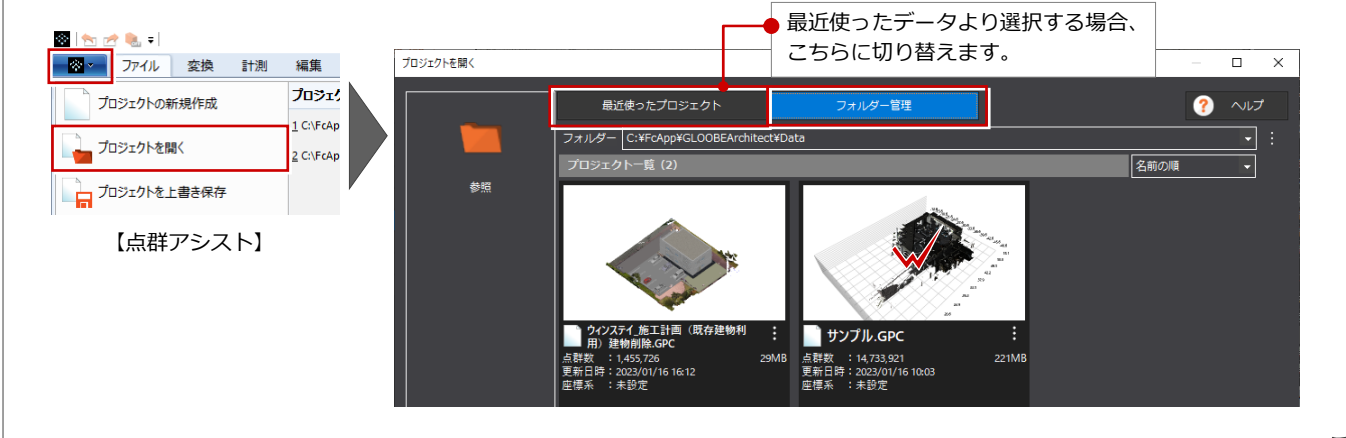

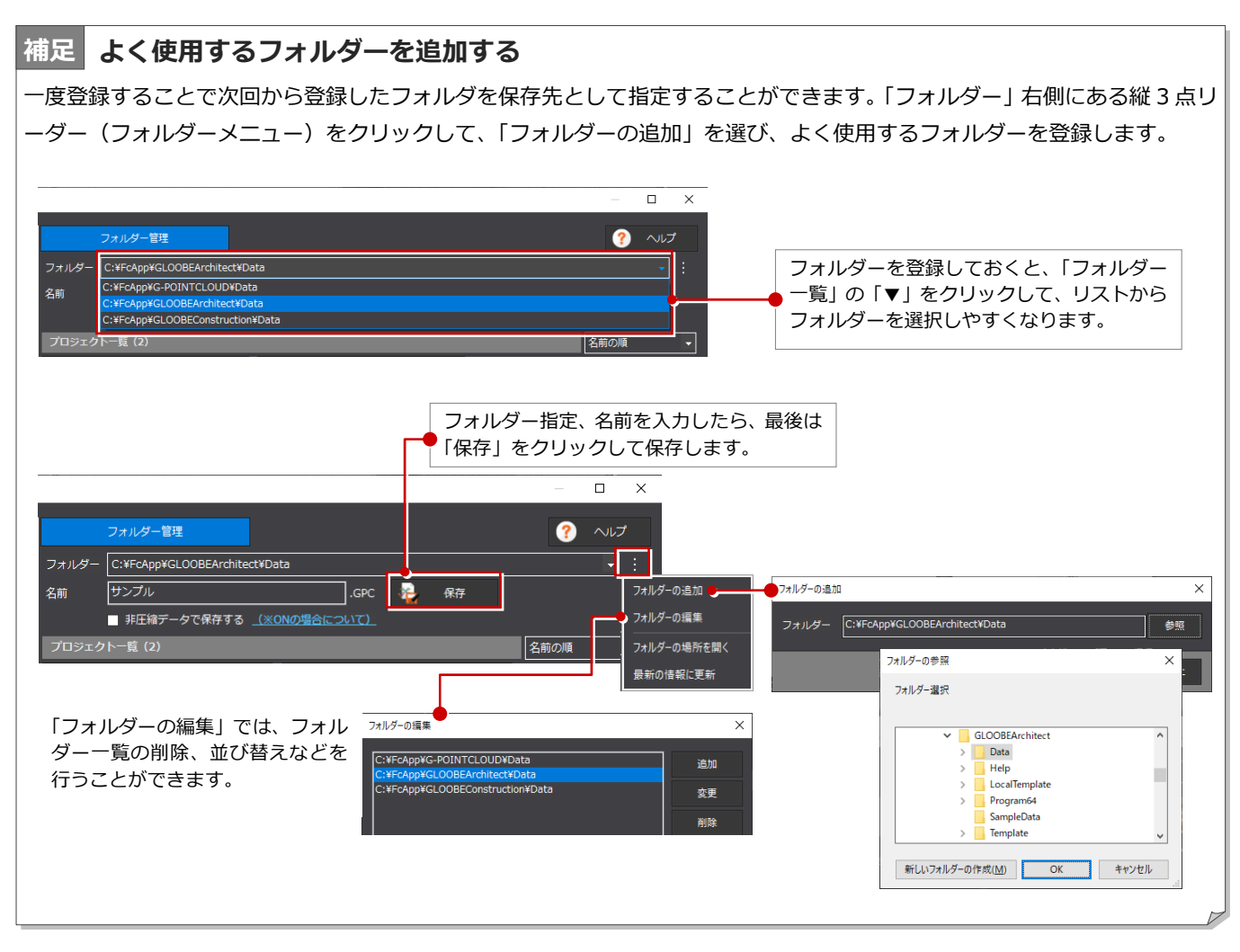

## **⾮圧縮データでの保存について 補⾜**

「プロジェクトを名前を付けて保存」ダイアログで「非圧縮データで保存する」を OFF にした場合は圧縮データ (GPC ファ イル)で保存され、ON にした場合は非圧縮データ(フォルダー構成)で保存されます。

圧縮データは、1ファイルで管理するため分かりやすく、データサイズも小さくなります。

非圧縮データは、ファイル圧縮を行わないためデータサイズは大きくなりますが、大容量のプロジェクトデータを高速に開 くことができます。

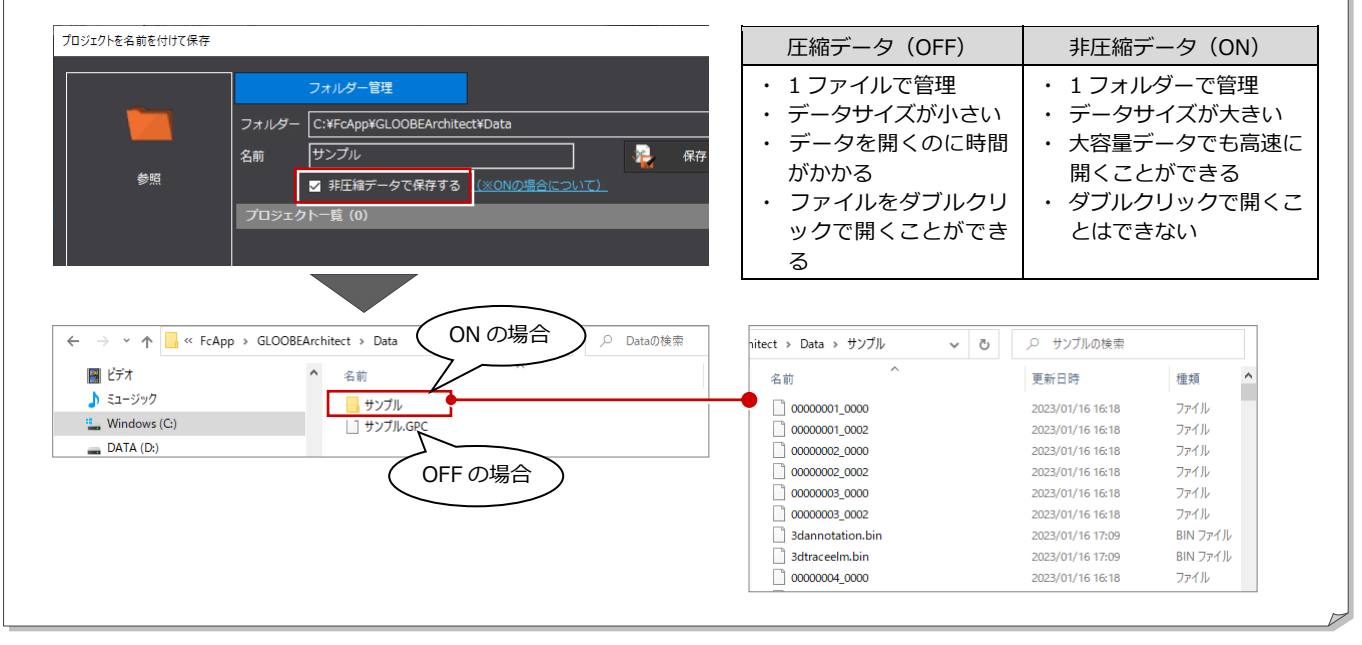

## 8-2 点群アシストビューアーの出力

点群アシストビューアーとは、専⽤ソフトを所有して いない発注者や関係者に点群アシストデータを配布 し、ビューアーでデータの閲覧を可能にするもので す。

- 従来の現場写真での打合せに比べ、点群データか ら計測、高さ段彩による高さチェックの結果など を確認でき、打合せなどスムーズになります。
- ・ GLOOBE Architect、GLOOBE Construction か ら点群アシストへ連携したモデルデータを含め てビューアーに出力できるため、竣工計画や施工 計画時の確認にも効果的です。

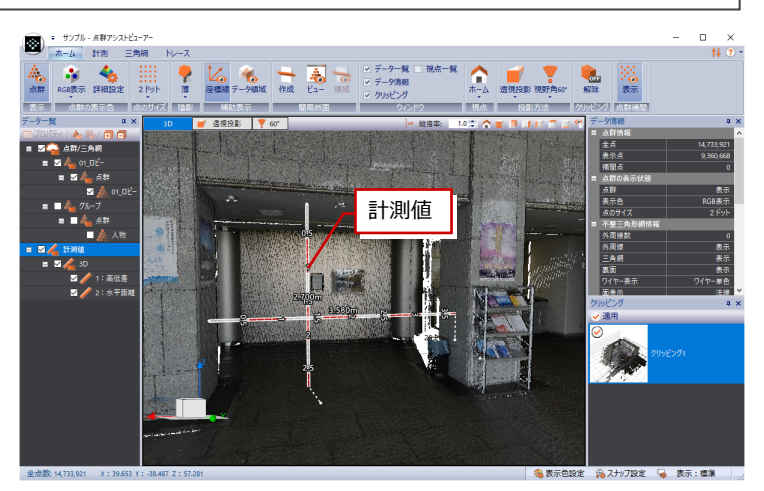

【点群アシストビューアー】

## ビューアーに出力する

- 点群アシストボタンをクリックして、「ビュ ーアー付きファイルとして保存」をクリッ クします。
- 2 ダイアログで作成者の情報、コメントなど を⼊⼒します。
- ※ 会社情報、コメントは未記入でもかまいま せん。
- 6 「確定」をクリックします。
- **4 フォルダーを指定して、「OK」をクリック** します。

ビューアー関連ファイルが出⼒されます。

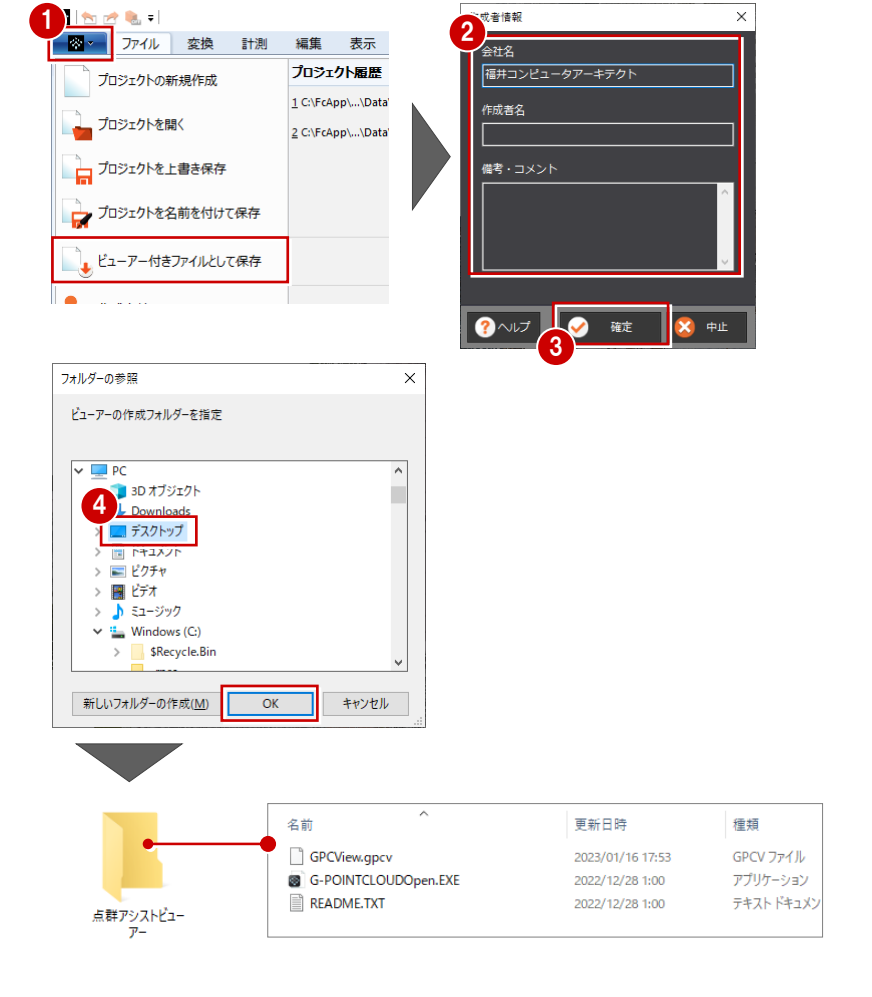

#### **ビューアーの出⼒先フォルダー**

指定したフォルダーに「点群アシストビューアー」 フォルダーが作成され、このフォルダーに関連デー タ、ビューアーの起動プログラムが格納されます。 ※ 関係者に、この「点群アシストビューアー」フ ォルダーを配布します。 ※ 出力される「点群アシストビューアー」フォル ダーの名称は固定です。上書きに注意してくだ さい。

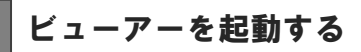

- 「点群アシストビューアー」フォルダーにあ る「G-POINTCLOUDOpen.EXE」をダブル クリックします。
- 2 「起動」をクリックします。 ビューアーが起動します。点群アシストか ら出⼒したデータを閲覧できます。

#### **ビューアーデータについて**

ビューアーは、点群アシストで作成したデータを表 ⽰・閲覧することはできますが、データを編集・登 録・保存することはできません。

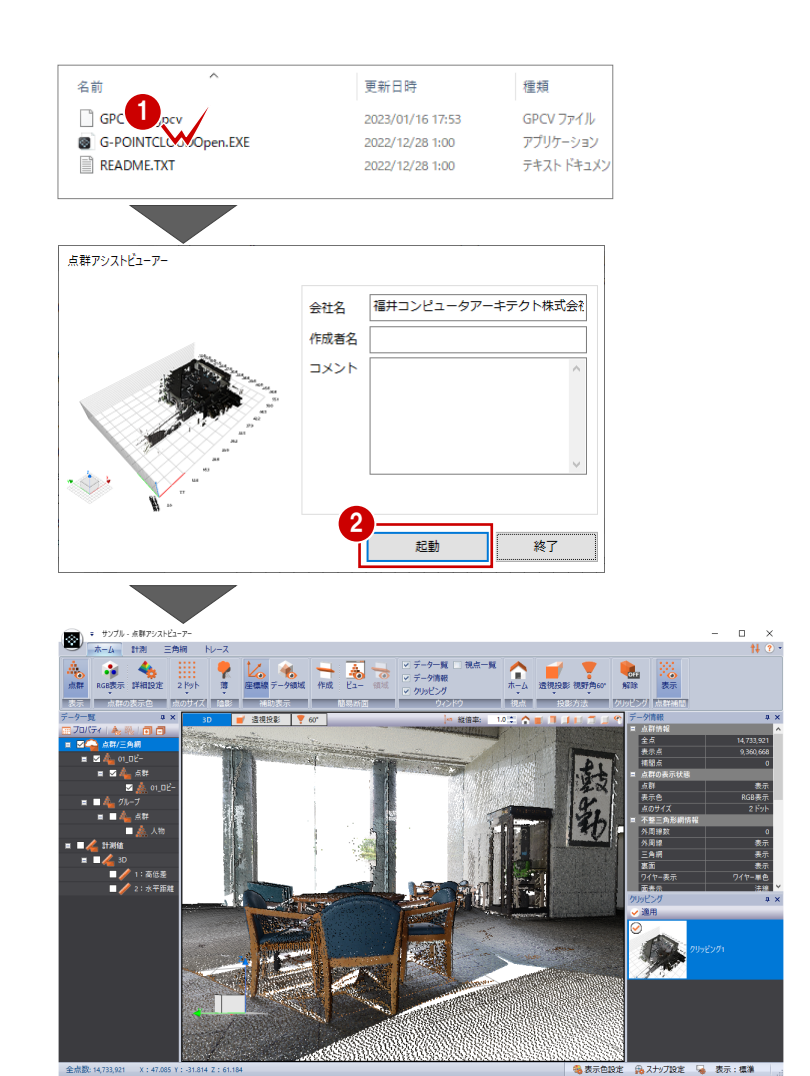

点群アシスト同様、ビューアーでも以下の確認が可能です。

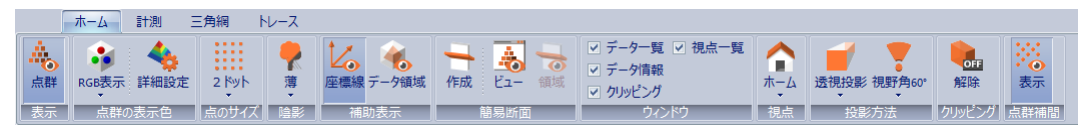

「RBG 表示」「高さ段彩」など表示色、ドットサイズ、陰影、投影方法、視野角などを変更できます。

ホーム 計測 三角網 トレース K Z E HE  $\overline{\cdot}$   $\overline{\cdot}$ 疆 - 『『『『『『『『『『『『『『『『『』』<br>距離と角度 面積と体積 ブロバティ 密度一覧 密度一覧<br>(3D) 解析情報 詳細表示 結果一覧<br>(差分解析

距離、⾓度、⾯積、体積の計測などを確認できます。

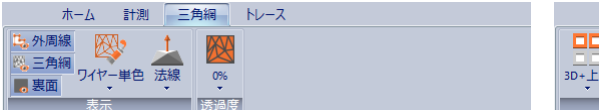

|                | ホーム | 計測                    | 三角網                               |  |
|----------------|-----|-----------------------|-----------------------------------|--|
| un de<br>3D+上空 |     | ○ □ トレースのみ<br>☑ 線の構成点 | なし<br>$\mathcal{P}^{\mathcal{C}}$ |  |
|                | æ.  |                       |                                   |  |

三角網、外周線の位置などを確認できます。 トレースの位置などを確認できます。

### **点群アシストからビューアーに連携するデータ 補⾜**

点群アシストで作成したプロジェクトより、以下のデータがビューアーに連携します。点群データ以外に視点位置、クリッ ピング、計測値、トレース、三⾓網、点群のグループ分けが連携します。

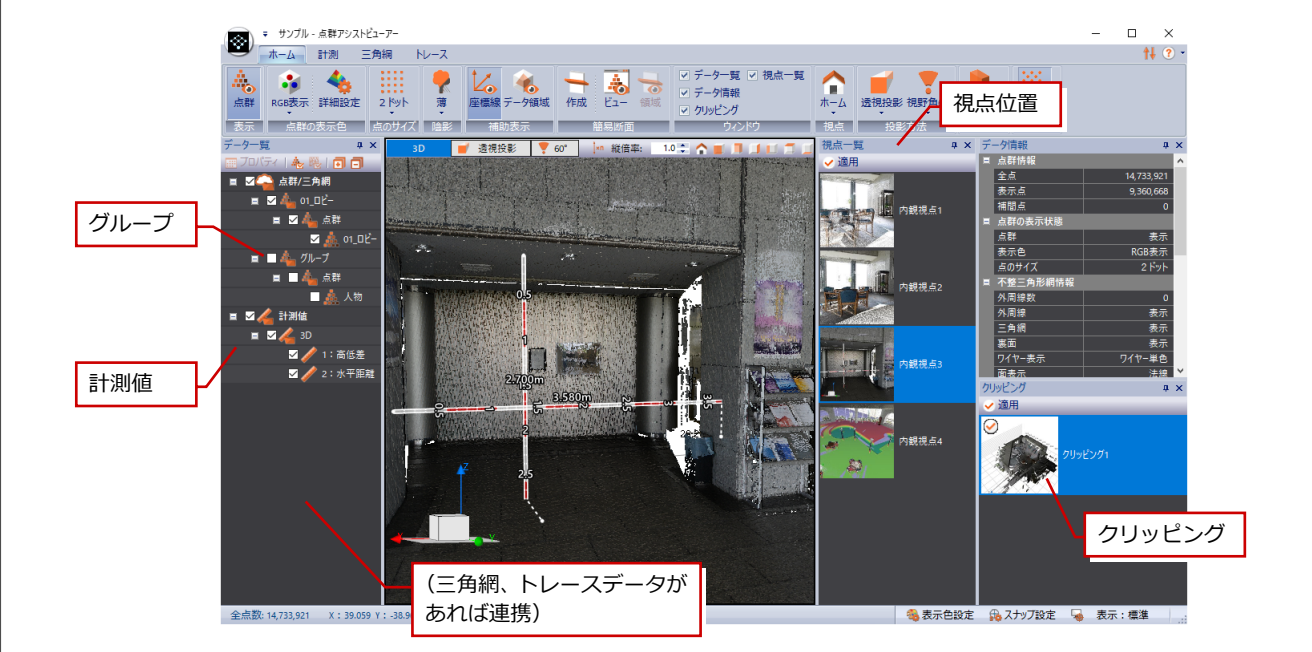

#### **GLOOBE から点群アシストへモデルデータを連携している場合**

GLOOBE で入力した柱、壁、仕上、カーテンウォールなどオブジェクトが連携し、データ一覧で表示・非表示を切り替える ことも可能です。

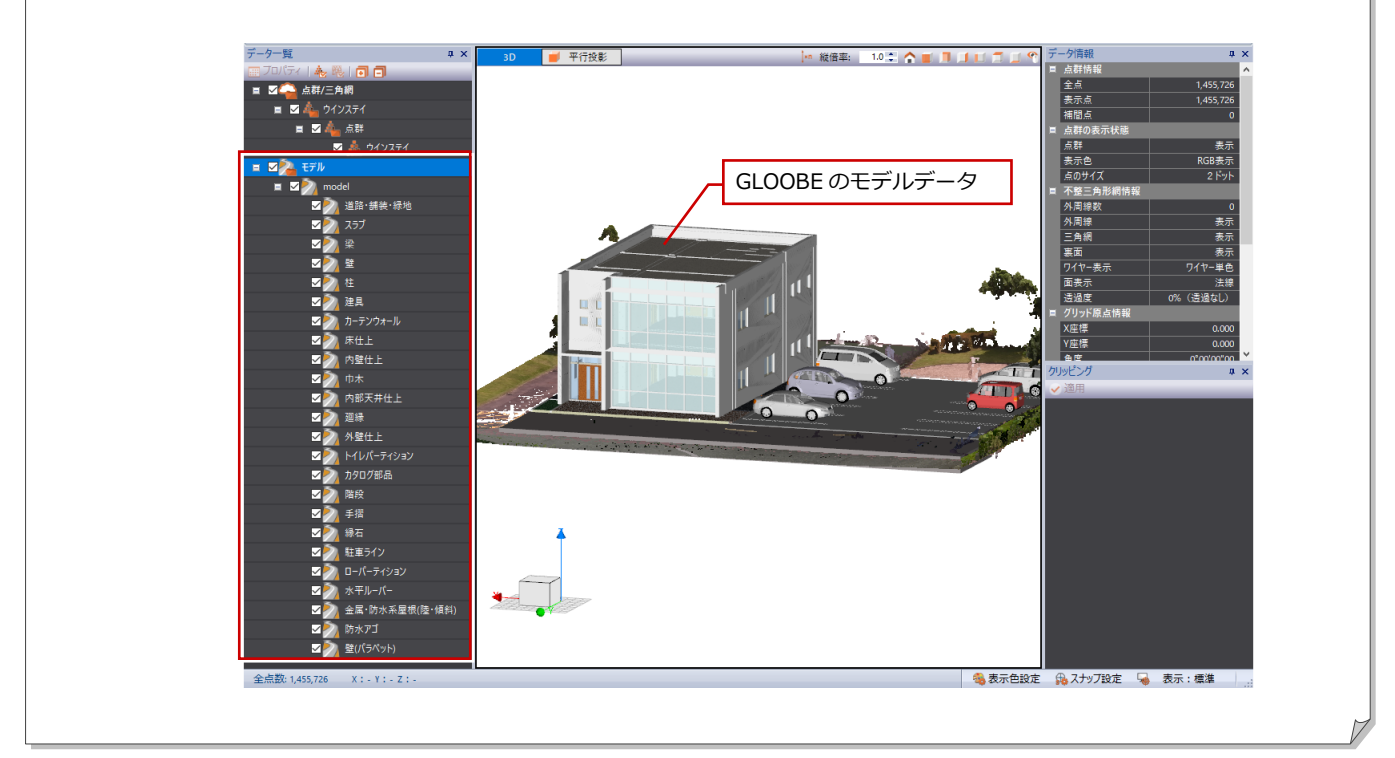

# 9 点群の位置合わせ

UAV 写真計測で得た上空からの点群データとレーザースキャナーで得た地上からの点群データ (構造物側面など) など、 異なる計測手法により得られた複数の点群データを取り込んで、位置を合わせる方法を解説します。

● 使用するデータ

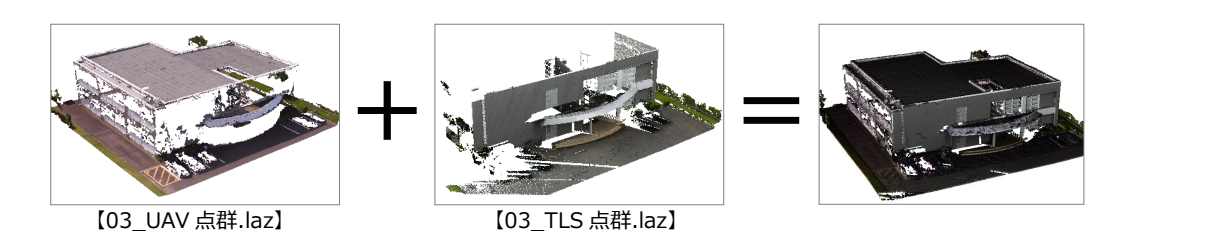

## 9-1 複数の点群データの読込

### 点群データを読み込む

- 点群アシストボタンの「プロジェクトの新 規作成」をクリックして、新しいプロジェ クトに変更します。
- ●「ファイル」タブの「外部ファイル」メニュ ーから「LAS/LAZ」を選びます。
- **6 Ctrl キーを使って、サンプルデータ2つを** 選択して「開く」をクリックします。
- ダイアログの「フォーマット確認」は、以 下のように設定します。 座標系: 数学座標系 Z 座標の反転: OFF 属性のデータ分割:分割なし
- 6 「複数ファイルが指定されている場合」は、 以下のように設定します。 「すべてのファイルに上記設定を適用する 場合はチェックしてください」:ON 「すべてのファイルを同じグループに追加 する」︓OFF
- 6「読み込み開始」をクリックします。

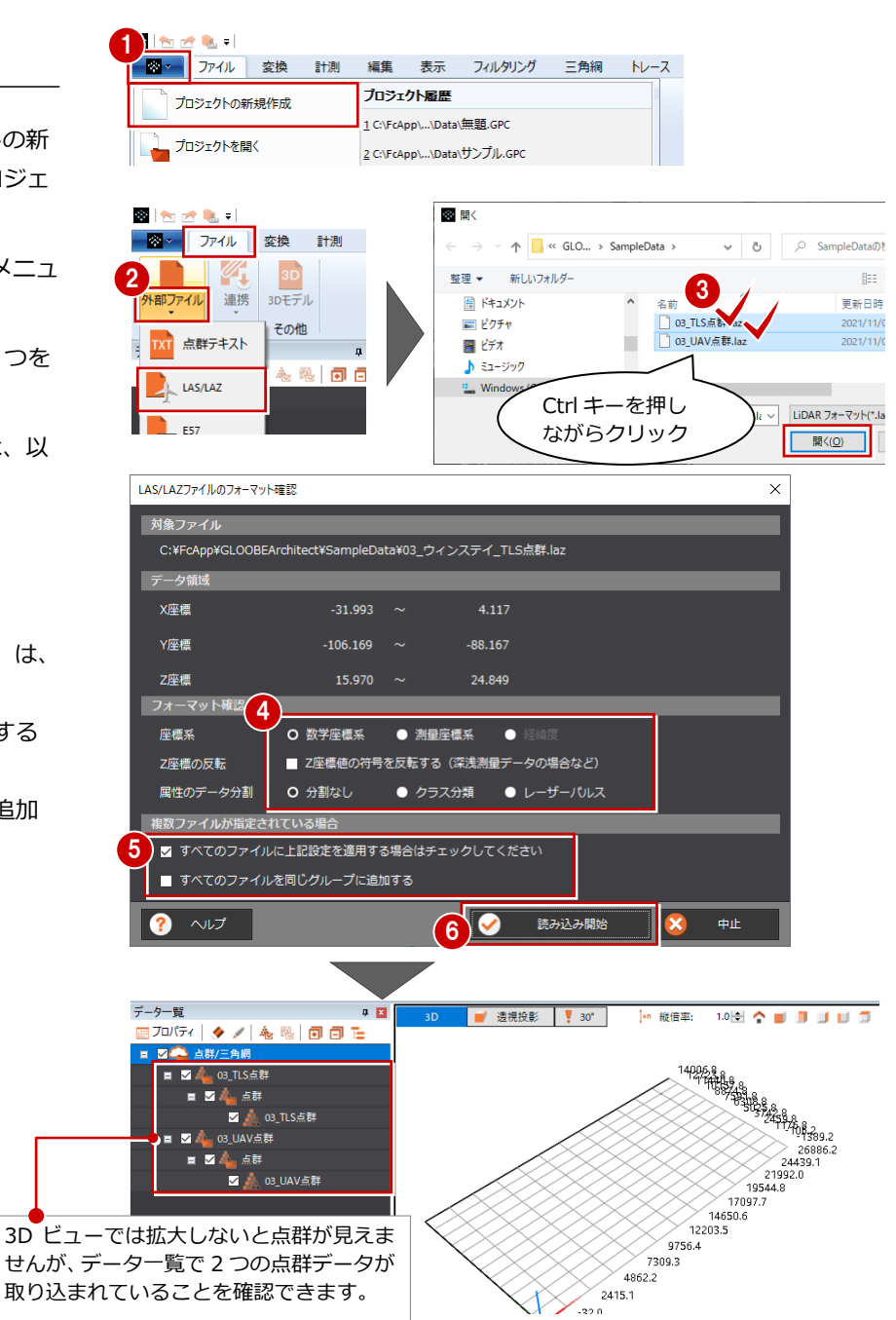

## 点群データを確認する

どのデータに位置を合わせるか判断する ため、各データの位置(座標情報)を確認 します。

**1 データー覧の「03\_UAV 点群」をダブルク** リックします。

3D ビューに指定した点群が表示されます。

- 2 点群データ、「点情報」で座標を確認します。
- **3** データー覧の 「03\_TLS 点群」をダブルクリ ックします。

3D ビューに指定した点群が表示されます。

4 点群データ、「点情報」で座標を確認します。

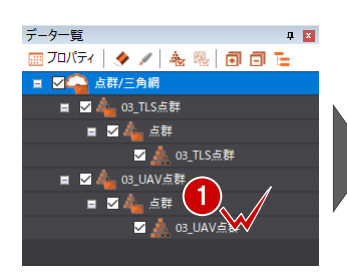

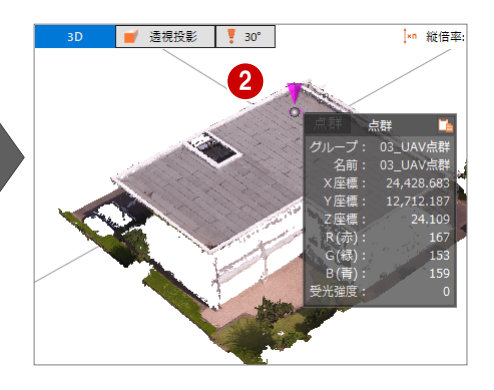

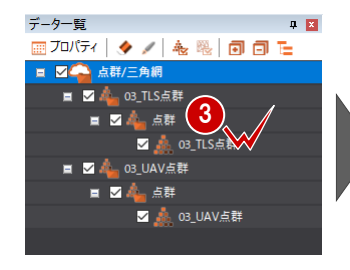

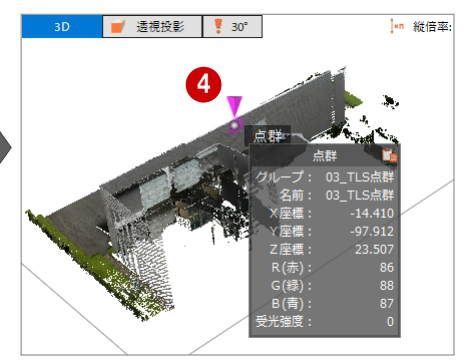

## 9-2 点群データの位置合わせ

点群の位置合わせには、「位置合わせ手動」「位置合わせ自動」の2つの方法があります。 「位置合わせ手動」の場合は、結合したい点群が離れていても問題ありませんが、「位置合わせ自動」の場合は、移動コマン ドを使用して、結合したい点群をあらかじめ近くに移動しておくことで位置合わせがスムーズに行えます。 ここでは、TLS 点群を UAV 点群の近くに移動し、「位置合わせ手動」で大体の位置を合わせたのち、「位置合わせ微調整」で 調整する操作を解説します。

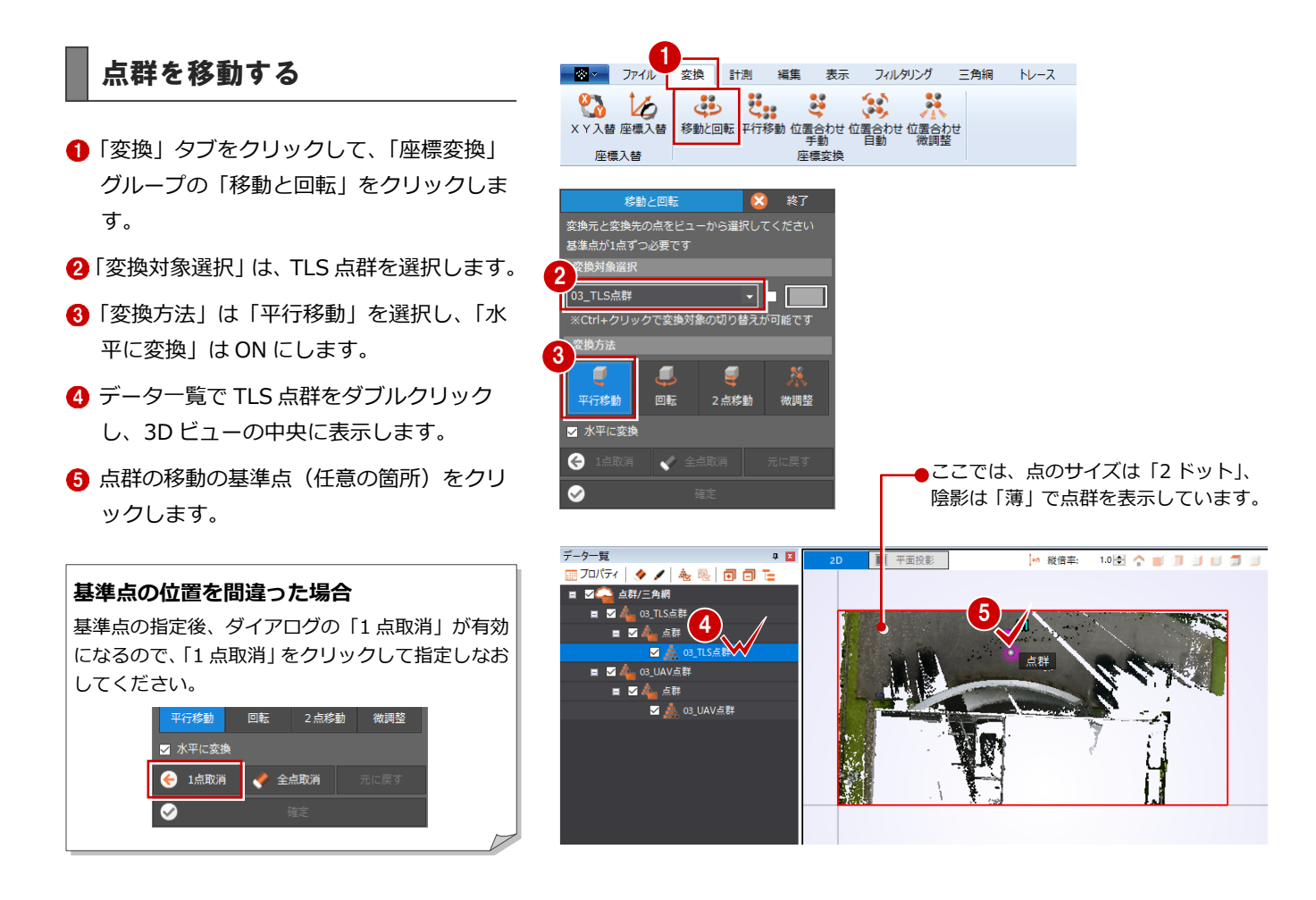

- **6 データ一覧で UAV 点群をダブルクリック** し、3D ビューの中央に表示します。
- 移動先をクリックします。 ここでは UAV 点群付近をクリックします。
- 6 「確定」をクリックします。
- ◎ 確認画面の「はい」をクリックします。

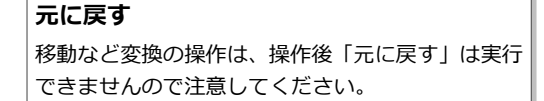

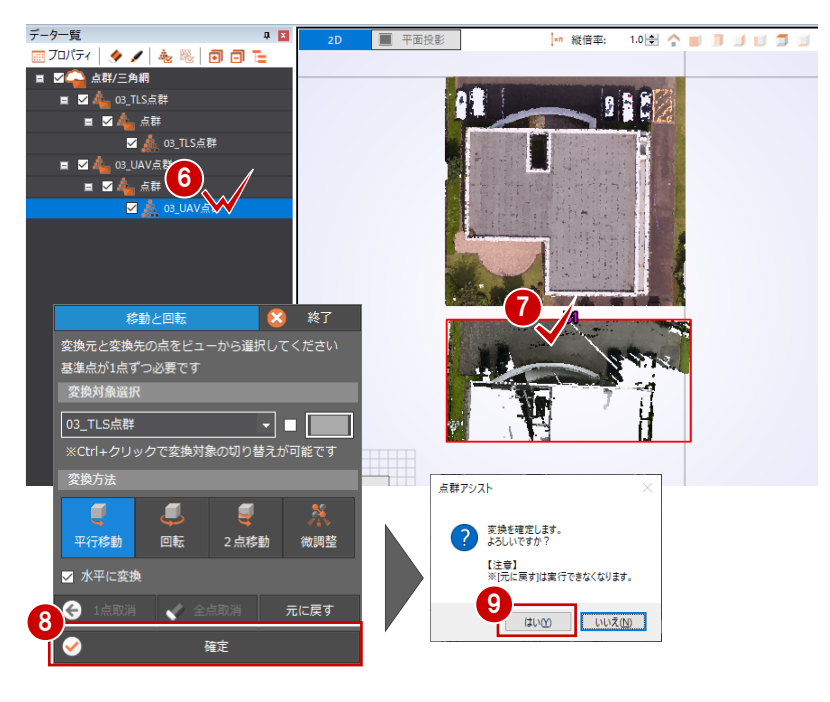

## 点群の位置を合わせる

- ■「変換」タブの「座標変換」グループの「位 置合わせ手動」をクリックします。
- **2 今回は UAV 点群がある位置に TLS 点群をあ** てこむため、以下のように設定します。 「変換元」: TLS 点群 「変換先」: UAV 点群
- 6 重なりを見やすくするため、変換元の単色 表示を ON にします。
- ▲「変換方法」は「ヘルマート変換」を選択し、 「縮尺を固定する」は ON にします。

1 座標入替 <br>位置合わせ (手動) **<br>恋悟元**  $2$ <sup>**ER**  $(3)$ </sup>  $\overline{\blacksquare}$ 対応する基準点が2点以上必要です 4 れぞれのビューから選択してください ·<br>後方法 ヘルマート変換 П ✔ 縮尺を固定する  $\overline{a}$ 変換方法については、ヘルプの「変換方 法(ヘルマート変換、3D ヘルマート変 換、アフィン変換)について」を参照し てください。

- 6 「変換元」で、対応する 2 点をクリックしま す。
- 6「変換先」で、対応する 2点をクリックしま す。

あとで微調整を⾏うため、⼤体 の位置でクリックします。

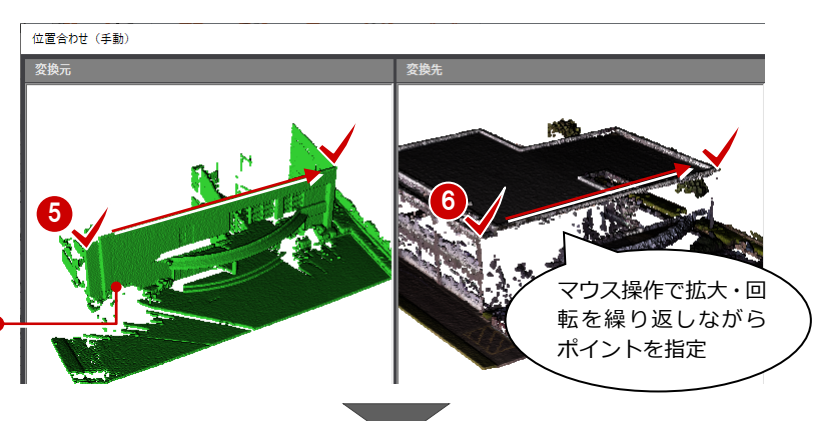

■「実行」をクリックします。

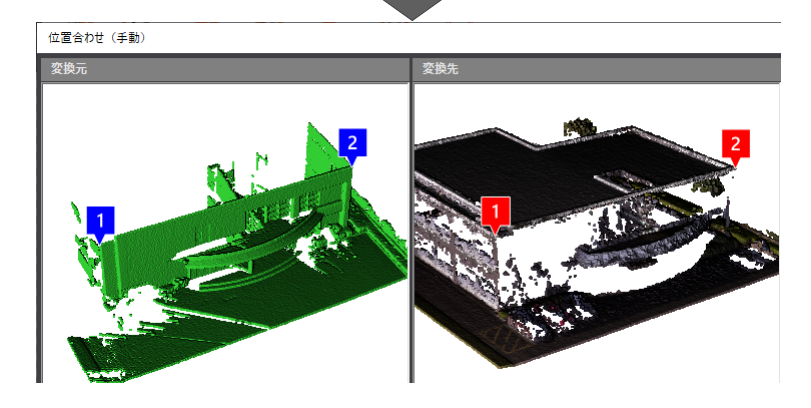

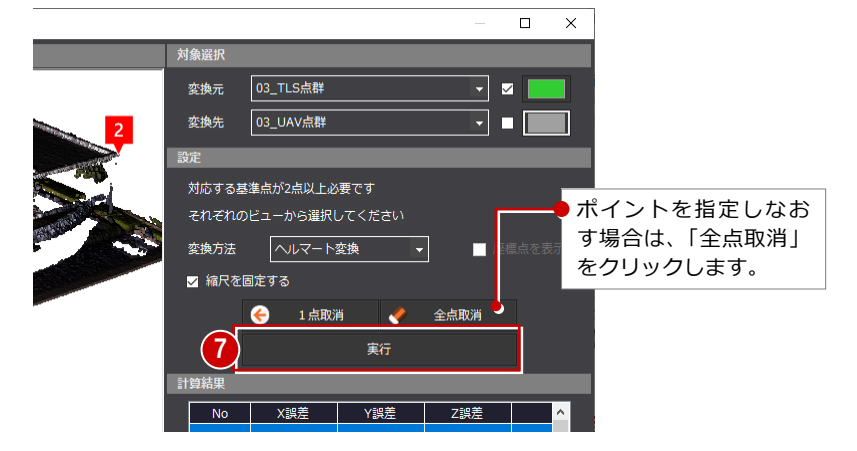

#### 9 点群の位置合わせ

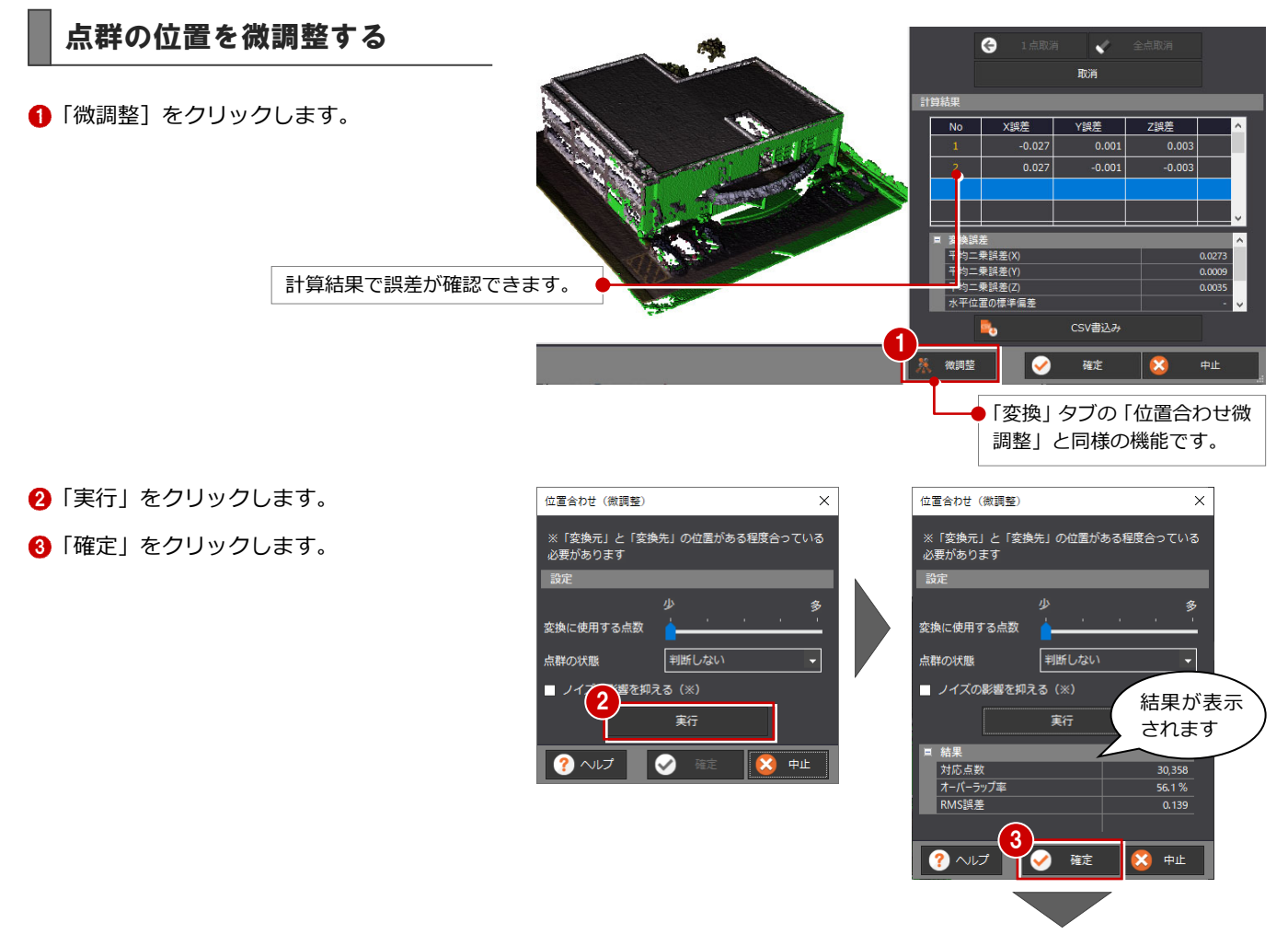

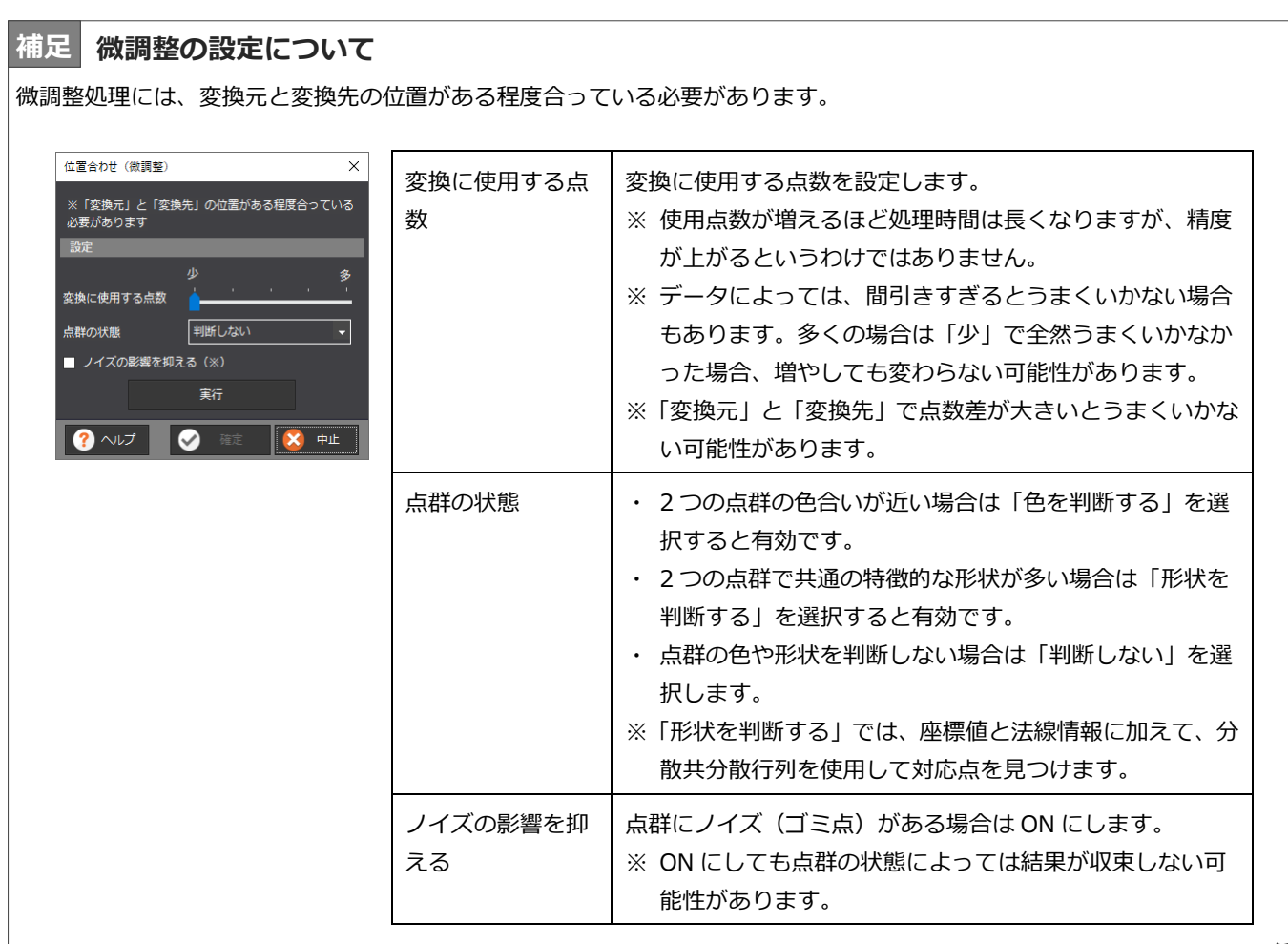

#### 9 点群の位置合わせ

- 4 「確定」をクリックします。
- 6 確認画面で「確定」をクリックします。

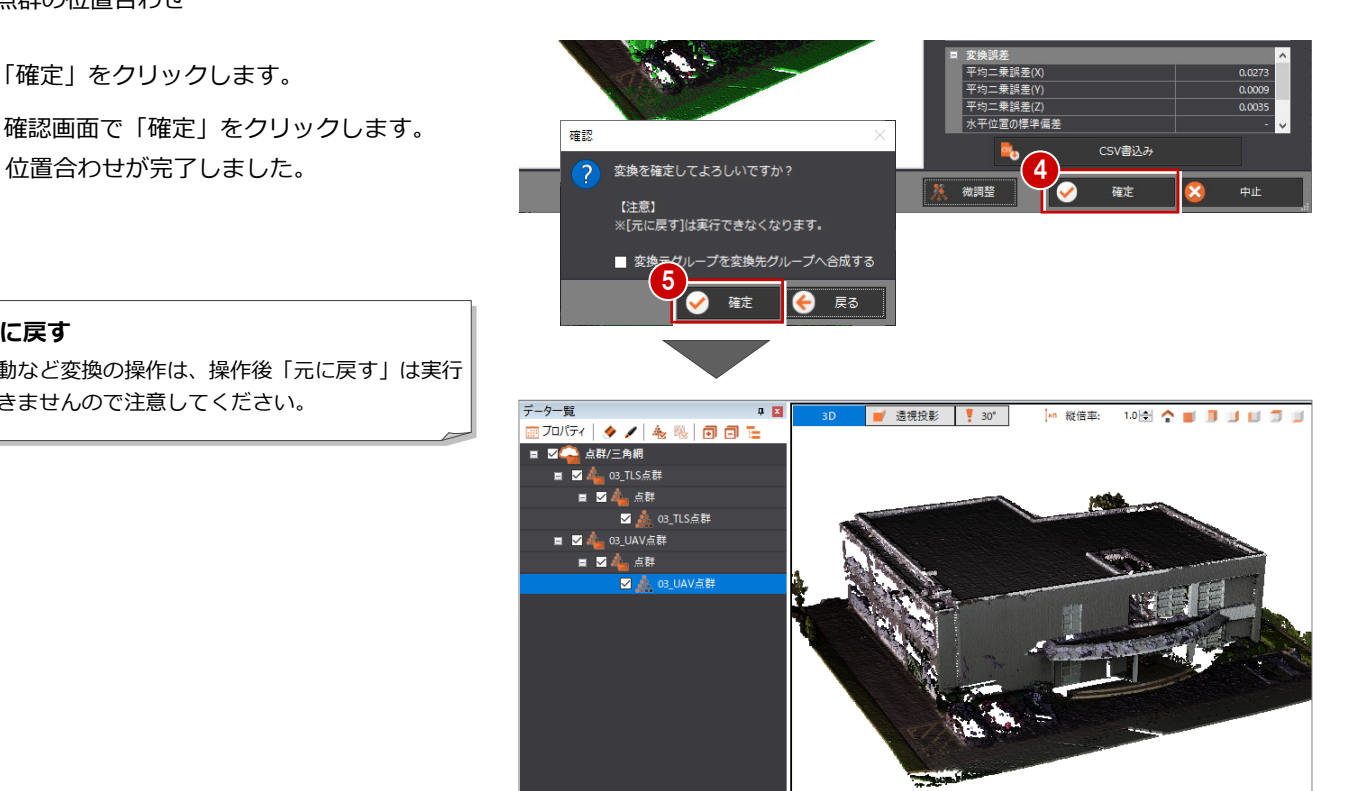

#### **元に戻す**

移動など変換の操作は、操作後「元に戻す」は実行 できませんので注意してください。